# OAG TRAFFIC ANALYSER USER GUIDE

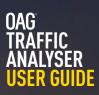

# CONTENTS

| 1     | Introduction                   | 3  |
|-------|--------------------------------|----|
| 1.1   | About the Tool                 | 3  |
| 1.2   | Key Features                   | 3  |
| 1.3   | Source of Data                 | 4  |
|       |                                |    |
| 2     | Getting Started                | 5  |
|       |                                |    |
| 3     | Reports                        | 7  |
| 3.1   | O&D Report                     | 7  |
| 3.1.1 | Parameters                     | 8  |
| 3.1.2 | Report Outputs                 | 16 |
| 3.1.3 | Saving Reports & Scheduling    | 19 |
| 3.1.4 | Exporting                      | 20 |
| 3.2   | Segment Report                 | 22 |
| 3.3   | Mix Report                     | 24 |
| 3.4   | Powertable Report              | 28 |
| 3.5   | Top X Report                   | 33 |
| 3.6   | Connections Report             | 36 |
|       |                                |    |
| 4     | My Oag 39                      |    |
| 4.1   | Saving & Scheduling Reports    | 40 |
| 4.2   | Scheduling Reports             | 41 |
| 4.3   | Customising Data               | 42 |
| 4.4   | User Preferences               | 43 |
|       |                                |    |
| 5     | Reference                      | 45 |
| 5.1   | Airport Codes                  | 45 |
| 5.2   | Airline Codes                  | 46 |
| 5.3   | Aircraft Codes                 | 46 |
| 5.4   | Alliance Codes                 | 47 |
| 5.5   | Seasons                        | 48 |
| 5.6   | Country/Region Codes           | 48 |
| 5.7   | MCT – Minimum Connecting Times | 48 |
| 5.8   | Distance Calculator            | 49 |

# 1. Introduction

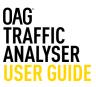

#### 1.1 About the Tool

OAG Traffic Analyser provides you access to OAG's passenger bookings database. It comes with integrated mapping so you can create dynamic visualisations of passenger traffic flows at the touch of a button.

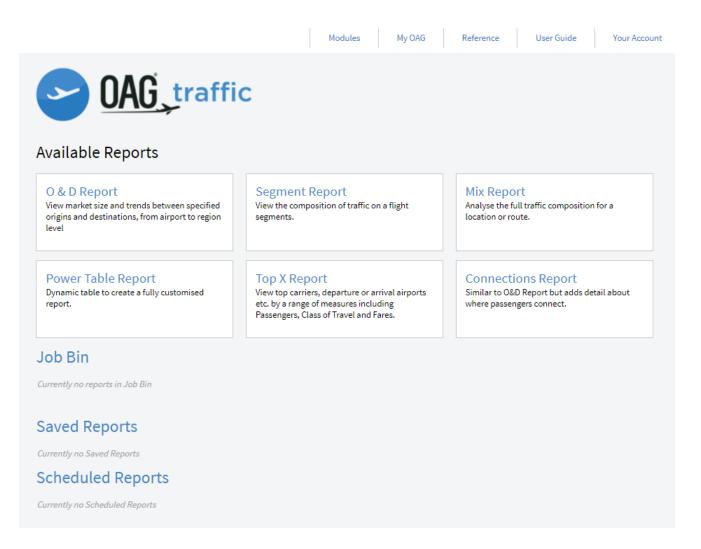

OAG Traffic Analyser sits within the OAG Analyser Suite of modules, each accessed via a common dashboard. Each module has been designed to have a high degree of commonality so that screens are visually comparable, and users of one will find it easy to use the other modules and create outputs in similar and comparable formats where needed.

# 1. Introduction

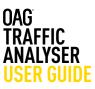

#### **1.2 Key Features**

OAG Traffic Analyser has been designed to meet the needs of a wide variety of users. This means that the occasional user can access data quickly and easily via standardised reports. Equally, the user requiring in-depth analysis can configure settings, tailor outputs and create their own reports.

- Booking and average fare data available back to 2010
- Adjusted and unadjusted data
- 6 standard reports including a 'power tables' feature for ultimate flexibility
  - O&D (Origin and Destination) Report
  - Segment
  - Mix Report
  - Top X report
  - Connections Report
  - Power Table Report
- The ability to create groups of airlines, airports, aircraft types, cities, countries and regions to generate reports which meet your needs
- Save reports. Schedule the reports you need regularly. Create Job receipts all saving you ime and automating tasks for you
- Reference tables which provide detailed information on airport, airline and aircraft codes, alliance groupings, seasons, countries and regions, a distance calculator and minimum connecting times.
- Integrated mapping and data export capability (.CSV, .PDF, .XLS, .XLSX)

# 1. Introduction

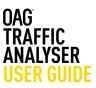

#### 1.3 Source of Data

OAG Traffic Analyser data is primarily MIDT data and is sourced from our partnership with Travelport as well as data from other sources. The tool has both unadjusted and adjusted booking data. Unadjusted data is only GDS data and includes booking and average fare figures. Adjusted data for bookings includes GDS bookings and is built upon through calibration of a series of specially developed algorithms using external reference data sources to estimate the true market figure. There are two fields with fare data, one containing average fare data which is provided by Travelport and the other which provides weighted average online fare data. Online fare data is received in the third week after the end of the month.

The **unadjusted** data is updated in the second weekend of each month and it contains data for two months previous to the current month.

The **adjusted prelim** data is a draft version of the adjusted data. It contains data from Travelport, the other GDS's and is aggregated up however some external sources do not submit their data until three months after the travel month hence why it is preliminary data. The prelim file is also loaded in the second weekend of each month and gives data for two months previous to the current month.

The **adjusted final** is a final version of the adjusted data. This is also updated monthly but in the third weekend of each month and it contains data four months prior to the current month.

#### **Online fares**

Currently (July 2017), the online fares represent network-wide, route and flight level available fare data for selected carriers, and is collected on a weekly basis. The collection of raw data uses several different methods and relationships. We have an exclusive long-term relationship with RDC to provide the available fare data. The data collection is supplemented by collection via airline pricing APIs, OTA (online travel agent) APIs and additional manual checks and collection to ensure quality and consistency.

The data is collected for specific points throughout the sales-cycle of each flight and at the same points across all routes and airlines in order to maintain consistency. From this raw data-file of millions price-points, an indicative monthly average fare is generated, directionally, for each airline and airport pair, using a proprietary algorithm that builds a route-specific booking profile based on several core indicators derived from our years of pricing and revenue management experience.

# 2. Getting Started

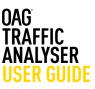

#### 2.0 Getting Started

This guide provides all the information you need to start using OAG Traffic Analyser. It has been designed to walk you through all of the steps involved with getting the data you need from Traffic Analyser and can be used on its own, or in conjunction with the user guide videos on our website. There is also a glossary of terms on our website which explains both standard industry terminology and some of the more obscure terms used, and a 'frequently asked questions' section.

If you have any login or account issues please contact ContactUs@oag.com. If you would like to give feedback on your experience of using Traffic Analyser or if you have any problems using this tool please contact your account manager and they will be able to help you or pass you on to the revelant department to help. When you log into OAG Analyser you will see a screen like this which is the dashboard for the OAG Analyser suite of modules.

| OAG                      | analyser                                                                                                    |                                                                                                    |                | Schedules Analyser                                   | L<br>Traffic Analyser                          | Connections Analyser                                                                                                    | Ц<br>Napper                                                                                    | DOT Analyser                               |                       |
|--------------------------|----------------------------------------------------------------------------------------------------|----------------------------------------------------------------------------------------------------|----------------|------------------------------------------------------|------------------------------------------------|----------------------------------------------------------------------------------------------------|------------------------------------------------------------------------------------------------|--------------------------------------------|-----------------------|
| Welcome 8984751          | !                                                                                                    |                                                                                                    |                |                                                      |                                                |                                                                                                    |                                                                                                | Customer                                   | Support Notifications |
| Cper Schulden Andyser    | Schedules Analyser<br>Une OK schedulen deta to identify commercial opportunities<br>resource planning.<br>Version 2.0.1<br>Lancesterrer 1. Mar tett<br>Another Scheduler Scheduler<br>Honderstrywm 1989 2018                                                       | , monitor competitor activity, understand underlying trends and for<br>Database<br>Latentifican optime, (3) vol (3)<br>Latentifican optime, (3) vol (3)<br>Number of active anyons, 43(5) | Central Andree |                                                      | traffic and average fa<br>y, benchmark and con | ares using MIDT data to under<br>mpare fares for different routs<br>Database<br>Detait<br>Unequest - correct<br>Pretire Algunds - Nator<br>Print Algunds - Nator<br>Online Fare | s and analyse point of<br>Letest Travel Ho<br>sture per: 81 Mar 2018<br>ricel per: 81 Mar 2017 | ginates, connects a<br>sale and point of o |                       |
| Cpen Connections Avalgee | Connections Analyser<br>Build real time connections using D46 schedules data and D4<br>customistable UCh, phantom flight option and fully customic<br>Version 1.5<br>Europainer 2 no 2006<br>Purchaser years 2006<br>Purchaser years 2006                          | GG MCT exception tables. Connections Analyser includes analysis with<br>able QD.<br>Database<br>Langaptions 33.00.013<br>Number of active series; 822<br>Number of active angles; 4.015   | Ц              | Mapper<br>Visualise airline an<br>networks and activ |                                                | ith the option to customise th                                                                                                    | e map, build and envi                                                                          | ion a new network                          | and view competitor   |
| Cere DCT Analyses        | DOT Analyser<br>DOT Analyser<br>DOT Analyser allows easy and convenient access to US Depar<br>This gives comprehensive insights into US window data.<br>Version<br>Europasse<br>Purchaser agens thruthere<br>Purchaser agens thruthere<br>Purchaser jum table data | tment of Transport (ICOT) statistics including T100, D81B and Form 41.<br>Database<br>T138 Preventies KAg 2116<br>D818 Preventies IV My 2116<br>Form 41 Preventies IV 2018                |                |                                                      |                                                |                                                                                                    |                                                                                                |                                            |                       |

Each product you have access to is listed along the top right and also in middle of the screen. Your account number is located at the top left of the screen, where it says welcome, and you need just one account and login to access all of the OAG Analyser modules you subscribe to.

To open Traffic Analyser, the module covered in this user guide, you can either click on the module name at the top of the screen, or click on the passenger icon located to the left of the Traffic Analyser section.

# 2. Getting Started

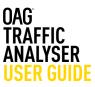

On logging into Traffic Analyser, you will see this screen which is the home screen:

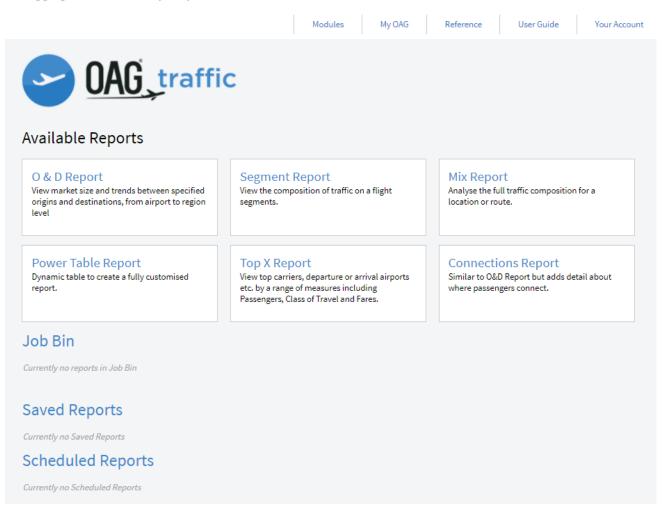

In the central area you will see the 6 reports available in Traffic Analyser and below is the Job bin which stores reports once you've run them. Below that you can view any Saved and Scheduled Reports.

Along the top of the screen there are some additional functions. Firstly, there are quick access links to each of the modules you have access to as part of your licence.

Next is the My OAG section which allows you to save reports, run scheduled reports at a certain time, and to customise groups of information to make running reports with similar queries easier. The functions in this section, and the reference section next to it, are covered in more detail later in this guide. The User Guide option takes you through OAG's help pages which include this guide, some FAQ's, a glossary and some videos to guide you through how to use each report.

In this user guide we will now take you through each of the reports in turn and how to use them. You do not need to run through them in sequence – in fact it may be useful to jump ahead to the My OAG section.

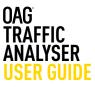

There are 6 reports available in Traffic Analyser. We describe how they work here and provide you with a worked example of each report in this section. You can also access short video guides from our user guide that replicate the content provided here. From the home screen you can click on any one of the report names below and you will be linked to a new query screen.

| Report Types       | What can I use it for?                                                                                                    |
|--------------------|----------------------------------------------------------------------------------------------------|
| O&D Report         | Allows you to view market size and trends between specified origins and destinations, from airport to region level                                                                                     |
| Segment Report     | Allows you to view the composition of traffic on a flight segment                                                                                                    |
| Mix Report         | Allows you to analyse the full traffic composition for a location or route                                                                                                    |
| Power Table        | Allows you to fully customise a report from scratch                                                                                                    |
| Top X Report       | Allows you to create a report for various categories such as carriers,<br>departure or arrival airport, equipment (aircraft) by a range of measures<br>including passengers, class of travel and fares |
| Connections Report | Similar to the O&D report and allows you to add detail about where passengers connect                                                                                                    |

Much of what is covered in the O&D Report guidance can be applied to the other reports.

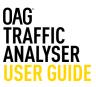

#### 3.1 O&D REPORT

With this report you can extract data on estimated passenger volumes for flights from an origin airport, city, state, country or region to a destination airport, city, state, country or region. You can also specify up to 2 different gateway points. These can be airports, but could also be a city, state, country or region and they identify the routing that the passenger takes.

Like most reports in Traffic Analyser, and other OAG Analyser modules, it has numerous options to tailor the data request to what you need, but not every box needs to be filled in every time. Often you may only need to fill in a few of the options, so it's worth spending a bit of time familiarising yourself with the query screen.

To get to the query screen, simple click on O&D Report. A new screen like the one below will appear:

There are three main areas. On the left are the Parameter groups so you can quickly navigate to the fields you want, in the central area are all the fields you need to select the parameters you want to use to define your report, and to the right is where you customise the look of the report.

We'll take a look now at each of these areas.

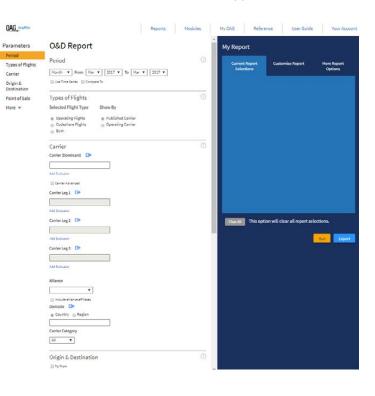

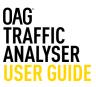

#### 3.1.1 Parameters

On the left, there are 5 parameter groups displayed and 2 more which open up if you click on more at the bottom of the list:

| OAG_traffic          | OAG traffic                            |
|----------------------|----------------------------------------|
|                      |                                        |
| Parameters           | Parameters                             |
| Period               | Period                                 |
| Types of Flights     | Types of Flights                       |
| Carrier              | Carrier                                |
| Origin & Destination | Origin & Destination                   |
| Point of Sale        | Point of Sale                          |
| More 💌               | Less 🔺<br>Aircraft Details<br>Distance |

As you click on each parameter it moves the central screen to that area. In the image below we clicked on carrier and you can see carrier has moved to the top of the screen.

| _                          | Carrier                                               |                             |
|----------------------------|-------------------------------------------------------|-----------------------------|
| Parameters                 | Carrier (Dominant) 📴                                  | Alliance                    |
| Period                     |                                                       | ¥                           |
| Types of Flights           | Add Exclusion                                         | Include alliance affiliates |
| Carrier                    | Carrier Advanced                                      | Domicile 📑                  |
| Origin & Destination       | Carrier Leg 1 G•                                      | Country      Region         |
| Point of Sale              |                                                       |                             |
| Less 🔺<br>Aircraft Details | Add Exclusion                                         | Carrier Category            |
| Distance                   | Carrier Leg 2 🖙                                       | All                         |
|                            |                                                       |                             |
|                            | Add Exclusion                                         |                             |
|                            |                                                       |                             |
|                            | Carrier Leg 3 📴                                       |                             |
|                            |                                                       |                             |
|                            | Add Exclusion                                         |                             |
|                            |                                                       |                             |
|                            | Origin & Destination                                  |                             |
|                            | To/From                                               |                             |
|                            | Origin 🕒                                              | Direction                   |
|                            | ● Airport ◯ City ◯ State ◯ Country ◯ Region           | One Way 🔻                   |
|                            |                                                       | Connections                 |
|                            | Add Exclusion                                         |                             |
|                            | Gateway 1 🖙                                           |                             |
|                            | Airport      City      State      Country      Region | Unserved                    |
|                            |                                                       | Domestic/International      |
|                            | Add Exclusion                                         | All                         |
|                            | Gateway 2 🕒                                           |                             |
|                            | Airport      City      State      Country      Region |                             |
|                            |                                                       |                             |
|                            | Add Exclusion                                         |                             |
|                            | Destination 📴                                         |                             |
|                            | Airport      City      State      Country      Region |                             |
|                            |                                                       |                             |
|                            |                                                       |                             |

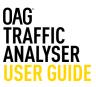

#### 3.1.1 Parameters

On the left, there are 5 parameter groups displayed and 2 more which open up if you click on more at the bottom of the list:

| OAG_traffic          | OAG traffic                            |
|----------------------|----------------------------------------|
|                      |                                        |
| Parameters           | Parameters                             |
| Period               | Period                                 |
| Types of Flights     | Types of Flights                       |
| Carrier              | Carrier                                |
| Origin & Destination | Origin & Destination                   |
| Point of Sale        | Point of Sale                          |
| More 💌               | Less 🔺<br>Aircraft Details<br>Distance |

As you click on each parameter it moves the central screen to that area. In the image below we clicked on carrier and you can see carrier has moved to the top of the screen.

| _                          | Carrier                                               |                             |
|----------------------------|-------------------------------------------------------|-----------------------------|
| Parameters                 | Carrier (Dominant) 📴                                  | Alliance                    |
| Period                     |                                                       | ¥                           |
| Types of Flights           | Add Exclusion                                         | Include alliance affiliates |
| Carrier                    | Carrier Advanced                                      | Domicile 📑                  |
| Origin & Destination       | Carrier Leg 1 G•                                      | Country      Region         |
| Point of Sale              |                                                       |                             |
| Less 🔺<br>Aircraft Details | Add Exclusion                                         | Carrier Category            |
| Distance                   | Carrier Leg 2 🖙                                       | All                         |
|                            |                                                       |                             |
|                            | Add Exclusion                                         |                             |
|                            |                                                       |                             |
|                            | Carrier Leg 3 📴                                       |                             |
|                            |                                                       |                             |
|                            | Add Exclusion                                         |                             |
|                            |                                                       |                             |
|                            | Origin & Destination                                  |                             |
|                            | To/From                                               |                             |
|                            | Origin 🕒                                              | Direction                   |
|                            | ● Airport ◯ City ◯ State ◯ Country ◯ Region           | One Way 🔻                   |
|                            |                                                       | Connections                 |
|                            | Add Exclusion                                         |                             |
|                            | Gateway 1 🖙                                           |                             |
|                            | Airport      City      State      Country      Region | Unserved                    |
|                            |                                                       | Domestic/International      |
|                            | Add Exclusion                                         | All                         |
|                            | Gateway 2 🕒                                           |                             |
|                            | Airport      City      State      Country      Region |                             |
|                            |                                                       |                             |
|                            | Add Exclusion                                         |                             |
|                            | Destination 📴                                         |                             |
|                            | Airport      City      State      Country      Region |                             |
|                            |                                                       |                             |
|                            |                                                       |                             |

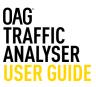

#### Period

We'll look firstly at **Period**. You will see from the dropdown list there are three time period options that can be selected. These are month, quarter and year. The default is month. Data in Traffic Analyser is available back to 2010 - (if your subscription includes that) and it takes about four months for Adjusted Bookings data to be finalised and loaded into OAG Traffic Analyser. The adjusted prelim file does provide data for the two months prior to the current month (to understand more about the different types of data please see page 4). When you log into the Analyser portal you will see the Database load schedule in the Traffic Analyser box on the right hand side of the screen which shows you the latest months of data available and when they were loaded.

| OAG_traffic      |                                | Reports      | Modules |   |
|------------------|--------------------------------|--------------|---------|---|
| Parameters       | Period                         | <b>-</b>     |         | ? |
| Period           | Month V From Mar V 2017 V      | 10 Mar ¥ 201 | 7 🔻     |   |
| Types of Flights | 🔲 Use Time Series 🛛 Compare To |              |         |   |

If the time series box is not selected the data is shown aggregated for the time period selected.

If you want data for two time periods so you can compare them, select the 'compare to' box and you'll see more options to compare time periods.

| OAG_traffic             | Reports Modules                           |     |
|-------------------------|-------------------------------------------|-----|
| Parameters              | O&D Report                                |     |
| Period                  | Desired                                   | (?) |
| Types of Flights        | Period                                    | 0   |
| Carrier                 | Month ▼ From Mar ▼ 2017 ▼ To Mar ▼ 2017 ▼ |     |
| Origin &<br>Destination | 🔲 Use Time Series 🛛 🥑 Compare To          |     |
| Point of Sale           | From Mar V 2017 V To Mar V 2017 V         |     |

This report can return a lot of data, so try not to select a longer time period than you really need.

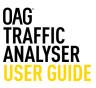

#### **Type of Flights**

The next group of parameters relate to the Type of Flights. As you can see, operating flights, published carriers and non-stop flights are the default options here, but you can change these if you want. You may not need to change these but if you are interested in code-sharing arrangements between airlines you may want to click on 'both' so you can see both the flights which the carrier operates and those that it doesn't operate, but still sells.

#### Carrier

Then in the **Carrier** section, you have two options. If you leave the first field - **Carrier** (dominant) - blank, data for the dominant carriers will be included. The dominant carrier is the one which operates the longest leg. Otherwise, you need to specify which carriers, or carrier groups, you want to view data for.

| Carrier                |                             | 2) |
|------------------------|-----------------------------|----|
| Carrier (Dominant) 🛛 🕒 | Alliance                    |    |
|                        |                             |    |
| Add Exclusion          | Include alliance affiliates |    |
| Carrier Advanced       | Domicile 📑                  |    |
| Carrier Leg 1 🕞        | Country      Region         |    |
|                        | Carrier Category            |    |
| Add Exclusion          |                             |    |
| Carrier Leg 2 📑        | Pat *                       |    |
|                        |                             |    |
| Add Exclusion          |                             |    |
| Carrier Leg 3 🕒        |                             |    |
|                        | ]                           |    |
| Add Exclusion          |                             |    |

There are two ways of inputting carrier names – either by 2 letter code separated by a comma i.e. AA, BA, WN, etc., or by typing in the carrier's name which will produce a drop down list to select from. You can add as many airline names or codes as you like, as long as they are separated by a comma. If you want to save a group of carriers to make future queries faster, you can do so. You do this by clicking on blue arrow logo at the end of the field. This opens up a new box as pictured to the right.

You enter the carrier, or carriers, you want and then you have the option to either save your selection with a name (so you can revisit it in future) or simply enter the details and run your query. We'll run through the steps to save the query here. You'll see here on the right that we've created a group for US major airlines which then appears in our Saved Groups list.

Firstly, type in a name for your group – we've called it 'My 1st group'. Then, add the carriers you want to include by typing in the two letter code, or name in the airline field. Click the **green + symbol** to add them to the list. Once you have added all the required carriers, click on **Save** to keep the selection. Then click on **OK** which returns you to the query page with the carriers you've selected added to the required field.

You can also exclude a particular carrier, or group of carriers. Click on Add Exclusion below the carrier box and, as before, you can either select a single carrier in the Excluded Carrier (Dominant) field by using their two letter code, or name, or select multiple entries.

Under the carrier selection boxes, you will see that there is a box called Carrier Advanced. If we check the box, then this unlocks options to be more specific about which carriers operates which legs of the routing and extract data for analysis of that Carrier Leg 1 refers to the leg between the origin airport and gateway 1 airport, and so on. You can select single or multiple carriers (or exclude them) for each of the 3 legs. This feature is particularly useful for analysis of domestic feed traffic to long haul routes.

In this section, you can select data for a specifi**c alliance** or for airlines not in an alliance, which we term 'unaligned'. The default is no selection. You can also choose to include alliance affiliates.

The next option in the Carrier section is **Domicile**. You can select a Domicile Country, or group of countries or region(s) where an airline is based. As with the other options you can save a selection if you need to.

The last carrier option is **Carrier Category**, where you can select either All, Low Cost or Mainline carriers. The default is All.

| Alliance                    |
|-----------------------------|
| •                           |
| Include alliance affiliates |
| Domicile 📑                  |
| Country ORegion             |
|                             |
| Carrier Category            |
| All 🔻                       |

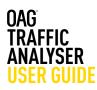

| Create or Edit Group<br>Search by Excluded Carrier  Tor enter multiple carriers in the following format  AA,DL,UA,BA or AA DL UA DA DA DA |   |
|----------------------------------------------------------------------------------------------------|---|
| Dr enter multiple carriers in the following format AA,DL,UA,BA or AA DL UA                                                                |   |
| Save Group   New Name  Existing My 1st Group  Save                                                                                        |   |
| Saved Groups Name Excluded Carrier Selection My 1st Group AADLUA                                                                          | 0 |

#### Carrier

| Carrier (Dominant) 🛛 🕒      |     |
|-----------------------------|-----|
|                             |     |
| Excluded Carrier (Dominant) | 🔁 8 |
|                             |     |
| Carrier Advanced            |     |

#### Carrier

Carrier (Dominant) 📑

Add Exclusion

Carrier Advanced

Carrier Leg 1 📑

Add Exclusion

Carrier Leg 2 📑

Add Exclusion

Carrier Leg 3 📑

Add Exclusion

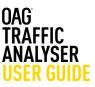

#### **Origin & Destination**

As before, if you leave the Origin and Destination fields blank, data for all origins and destinations will be included. Doing this would return a lot of data however, so it's usually better to select a specific airport, city, state, country or region.

Sometimes you might just want to look at all bookings to and from one specific airport, city, country or region. Clicking on To/From allows you to do this and you can look at everything from an origin point. When you select an origin and a destination you are choosing to look at all airline bookings from the origin to the destination. If you want to extract bookings data for both directions, then click on the Direction box, which will allow you to select two-way data There is also an option to aggregate data. Data for each direction will be shown separately but if you use the 'aggregate' options then the twoway data will be combined into a single figure.

| Origin & Destination                                  |                        |
|-------------------------------------------------------|------------------------|
| To/From                                               |                        |
| Origin 📑                                              | Direction              |
| Airport      City      State      Country      Region | One Way 🔻              |
|                                                       | Connections            |
| Add Exclusion                                         | <b>T</b>               |
| Gateway 1 📑                                           | Unserved               |
| Airport      City      State      Country      Region | Domestic/International |
|                                                       | All                    |
| Add Exclusion                                         |                        |
| Gateway 2 📑                                           |                        |
| Airport      City      State      Country      Region |                        |
|                                                       |                        |
| Add Exclusion                                         |                        |
| Destination 🕒                                         |                        |
| Airport O City O State O Country O Region             |                        |
|                                                       |                        |
| Add Exclusion                                         |                        |
| O+D Pairs G+                                          |                        |

You can select either a single **Origin** or **Destination** or a **multiple selection**. Between origin and destination there are two more options to select **Gateway 1** and/or **Gateway 2**. All of these options can be selected by airport, city, state, country or region. Gateways are connecting points.

To the right of the Origin, Gateway and Destination options, you can also specify if you want to look at data which has exactly a certain number of **Connections**, more than a number or less than a number, with a maximum of 2 connections. There's also a box which lets you see passenger bookings made on routes which are **unserved** by direct services, or unserved by the direct services of a particular airline. This means passengers are finding other ways to travel to where they want to be, either connecting at other airports or using other airline services.

We'll show a quick example here of the unserved feature. We'll select 2016 as the year, Air France as the carrier, and look at unserved routes between France and China, making sure to select the box marked Unserved.

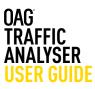

| OAG_traffic             |                                                       | Reports      | Modules    | My OAG                  | Reference                              | User Guide                | Your Account |
|-------------------------|-------------------------------------------------------|--------------|------------|-------------------------|----------------------------------------|---------------------------|--------------|
|                         | Alliance                                              |              |            | <b>*</b>                |                                        |                           |              |
| Parameters              | ▼                                                     |              |            | My Rep                  | ort                                    |                           |              |
| Period                  | 🔲 Include alliance affiliates                         |              |            |                         |                                        |                           |              |
| Types of Flights        | Domicile 📴                                            |              |            |                         |                                        | omise Report              | More Report  |
| Carrier                 | Country      Region                                   |              |            | Seu                     | ections                                |                           | Options      |
| Origin &<br>Destination | Carrier Category                                      |              |            | Period<br>Year: 2010    | 8 to 2016                              |                           |              |
| Point of Sale           | All 🔻                                                 |              |            | Time Seri               |                                        |                           |              |
| More 💌                  |                                                       |              |            |                         | f Flights<br>>=: Operating Flights Sho | ow By : Published Carrier |              |
|                         | Origin & Destination                                  |              | ?          | Carrier                 |                                        |                           |              |
|                         | To/From                                               |              |            | Carrier<br>Included:    | AF                                     |                           |              |
|                         | Origin 📑                                              | Direction    |            |                         |                                        |                           |              |
|                         | ○ Airport ○ City ○ State                              | One Way      | •          | Origin                  | Destination                            | Destination               |              |
|                         | France (FR),                                          | Connections  |            | Include: F<br>To/From : | No                                     | Include: CN               |              |
|                         |                                                       | •            | 7          | Direction<br>Unserved   | : One Way<br>: Yes                     |                           |              |
|                         | Gateway 1 🖙                                           | Unserved     |            |                         |                                        |                           |              |
|                         |                                                       | Domestic/Int | ernational |                         |                                        |                           |              |
|                         | Add Exclusion                                         | All          | •          |                         |                                        |                           |              |
|                         | Gateway 2 📑                                           |              |            |                         |                                        |                           |              |
|                         | Airport      City      State      Country      Region |              |            |                         |                                        |                           |              |
|                         |                                                       |              |            |                         |                                        |                           |              |
|                         | Add Exclusion                                         |              |            | Clear All               | This option will c                     | lear all report selec     | tions.       |
|                         | Destination 📑                                         |              |            |                         |                                        | _                         |              |
|                         | ⊖ Airport ⊖ City ⊝ State ⊛ Country ⊝ Region           |              |            |                         |                                        | _                         | Run Export   |
|                         | China (CN),                                           |              |            |                         |                                        |                           |              |
|                         | Add Exclusion                                         |              |            |                         |                                        |                           |              |
|                         | O+D Pairs 🖙                                           |              |            |                         |                                        |                           |              |
|                         | Point of Sale                                         |              | ?          |                         |                                        |                           |              |
|                         | Point Of Sale                                         |              |            |                         |                                        |                           |              |
|                         | Country      Region                                   |              |            |                         |                                        |                           |              |
|                         |                                                       |              |            |                         |                                        |                           |              |
|                         | Add Exclusion                                         |              |            |                         |                                        |                           |              |
|                         | Area Of Origin                                        |              |            |                         |                                        |                           |              |
|                         | All                                                   |              |            |                         |                                        |                           |              |

We then run the report. This results in 8 tabs of data, and the one we want to select is the Country tab. This shows that there are over 45,000 passengers travelling from France to China on indirect routings.

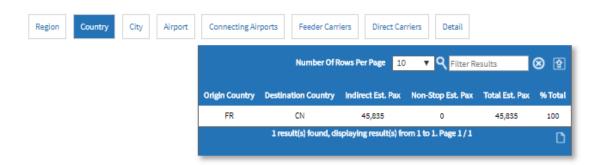

Lastly, on the right, you can choose to limit your query to just domestic, or just international passengers. The default is all.

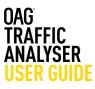

At the bottom of the Origin and Destination section, there is an option to choose specific **O&D Pairs**. When you click on it, it opens up a box on the right hand side of the screen.

You can use this box to enter specifc O&D Pairs, or you can use the **bulk origin destination** pairs field which lets you paste in a selection of origin and destination codes from another source. These need to be inserted as the three letter codes separated by a space or comma.

As before, if these fields - where there isn't a default or drop down list to choose from - are left blank, the data extracted will cover all countries, and all cabin types, for example.

| Destination              |                     |
|--------------------------|---------------------|
|                          |                     |
| Destination Airport      | 0                   |
| Destination Airport      | 8                   |
| Destination Airport      | 8                   |
| Destination Airport      | ٥                   |
|                          |                     |
| a comma or space between |                     |
|                          |                     |
|                          |                     |
|                          | Destination Airport |

#### Point of Sale

Next you can specify a Point of sale. This is where the booking was made, either a country or region. This is helpful for understanding the composition of traffic for the flight and whether one market or country dominates the traffic travelling on a route. This can also be identified using the Area of Origin option which enables you to select only data for travel sold in a local market, within the region or outside the region.

Below Point of Sale there is an option to open up an additional list of parameters to allow you to further refine the data in the report you are extracting. Clicking on the More field below Point of Sale opens this up and there are two more parameters, Aircraft Details and Distance.

There are six **Cabin type** options – All (default), First, Business, Full Y, Premium Economy and Discount Economy.

The final option is **Distance**. You can specify a maximum or minimum distance to further refine your query.

| Point of Sale             |
|---------------------------|
| Point Of Sale 📴           |
| Country ORegion           |
|                           |
| Add Exclusion             |
| Area Of Origin            |
| All 🔻                     |
|                           |
| Less 💌                    |
| Aircraft Details          |
| Cabin Type                |
| All                       |
| Distance                  |
| 0 Å toÅ 0<br>Kilometers V |

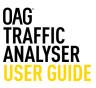

#### 3.1.2 Report Outputs

As you define your report by selecting Parameters on the left hand side of the screen they appear in the **Current Report Selections** tab on the right hand (blue) side.

Once you've selected all the parameters you require, you have the option to customise the report further. On the right hand side of the screen in the My Report section, you can click on the second tab, **Customise** report.

As you can see there are several options to customise the output of the report and simply clicking on the tickbox in the field removes it, and clicking again in the field puts it back.

At the bottom of this tab there are some **Graphing** and **Mapping Options** and you can have these turned on or off in this area, again just by clicking on the arrow to uncheck the box. The default is to include these options. You can also customise what the graphing option does, by deciding which data you want to have on the x and y axis and whether you want to see the data as a line graph, column or pie chart.

| My Report                                                                                                    |                                  |                     |
|----------------------------------------------------------------------------------------------------|----------------------------------|---------------------|
| Current Report Selections                                                                                                    | Customise Report                 | More Report Options |
| Customise Output<br>Please select tabs for results output<br>Select All<br>Region<br>Country<br>City<br>Airport<br>Connecting Airports<br>Feeder Carriers<br>Direct Carriers<br>Direct Carriers<br>Dotestil<br>Available Add-ins |                                  |                     |
| ■ Online Fare<br>Graphing Options<br>Show data in a graph<br>Type: AA © Line AA © Columns AA ● Pie AA<br>XAxis<br>Time Series<br>YAxis<br>Est. Pax<br>Line<br>Pub. AL (Dominant)                                                 | Mapping Options Show map T T T T |                     |
| Clear All This option will clear all report selections                                                                                                    |                                  | Run Export          |

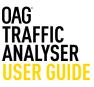

The last tab, **More Report Options**, allows you to change the units for data and switch between codes and labels for airlines and airports.

At the bottom of the query screen (this is there whichever tab you have open) you have the option to Run the query or Export it.

You'll see from the example below that once you click run, the results are displayed in the format below. Each of the three areas has an arrow on the right, either in the top right hand corner (map) or the bottom right hand corner (chart, table). Clicking on the arrow maximises the table, chart or map to the full screen. Clicking on it again minimises it.

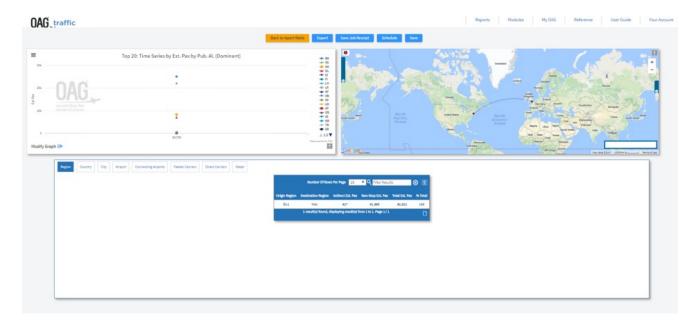

Running the report means the data appears on your screen, and if there are less than 1,000 rows, you have the option to click on the page icon at the bottom of the table and export as a CSV file. If the report is larger than 1,000 rows, you will have to export it and retrieve it from the Job Bin.

|               | Number Of Row        | s Per Page 10          | T Q Filter Resu      | its 0          | 3 🖻     |                                |
|---------------|----------------------|------------------------|----------------------|----------------|---------|--------------------------------|
| Origin Region | Destination Region   | Indirect Est. Pax      | Non-Stop Est. Pax    | Total Est. Pax | % Total |                                |
| EU1           | NA1                  | 927                    | 61,995               | 62,922         | 100     |                                |
|               | 1 result(s) found, d | lisplaying result(s) f | rom 1 to 1. Page 1/1 |                | D       |                                |
|               |                      |                        |                      |                | Clic    | ick here to export data to CSV |

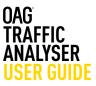

Clicking on **Modify Graph** allows you to amend the outputs in the graph as displayed in the image below, and at the top of the graph there are 4 small lines which, if you click on them, open up the export options for the graph. You can send the graph straight to print or download in several different formats including PDF, PNG, JPEG or SVG vector image.

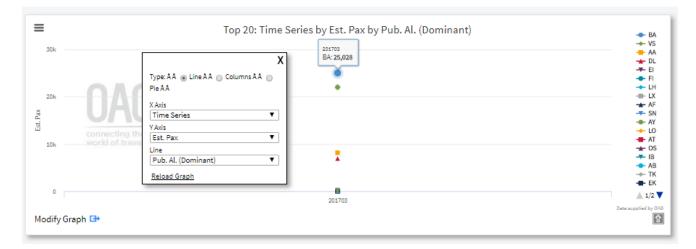

On the map, clicking on the blue tabs on either side of the map opens up **Plot Options** on the left where you can amend the location and format of labels and lines, and change the colour of the lines –if your query includes several carriers this can be very useful. The tab on the right allows you to see all of the itineraries in the query and select one. You can also zoom in and out on the map using the + and – symbols on the top right hand side and re-center it by clicking and dragging the map to where you want it to be centered.

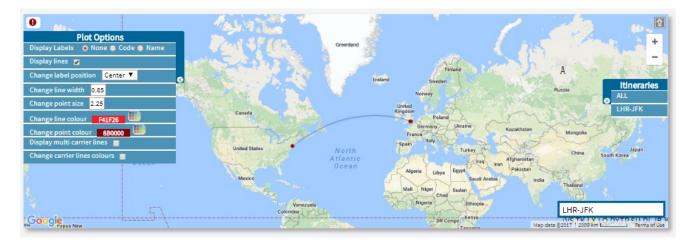

The map does not automatically export, but you can save it as a screenshot using external tools.

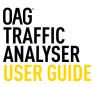

#### 3.1.3 Saving Reports & Scheduling

Reports can also be run regularly and emailed directly to yourself, customers or colleagues by selecting the **Schedule** option at the top of the report output page. You can give the report a name and select the frequency that you want to see the report run and the output format. Finally, enter the required email address(es) in the field below email address, click on the **plus sign** to add them to the box below and click on **save**.

You can also save a job receipt by giving a report a name and client name, selecting **Save Job Receipt** from the top.

| Save Job    | Receipt |      |        | 3 |
|-------------|---------|------|--------|---|
| Report Nam  | e       |      |        |   |
| Report Nam  | ne      | ]    |        |   |
| Client Name |         |      |        |   |
| Client Name | e       | ]    |        |   |
|             |         |      |        |   |
|             |         | Save | Cancel |   |

| Time Series by<br>Published Ca | rrier + AA<br>+ DL                 | Toeland                    |
|--------------------------------|------------------------------------|----------------------------|
|                                | Schedule Report *                  | Kintsom                    |
| •                              | Report Name                        | Spin                       |
| -                              | New Characters A-Z 0-9             |                            |
| *                              | Report Description                 | Algeri                     |
|                                |                                    | Mali                       |
| 1                              | Run Report                         |                            |
| 2017-03-22                     | Daily (each morning)               |                            |
| 2017-03-22                     | Rolling Dates                      | Sou                        |
| 1                              | File Type   CSV  PDF  XLS  XLSX    | Atlan<br>data ©2017   2000 |
|                                | Export To Columns Distibution List |                            |
| sults                          | someone@somwhere.com               | • <b>Q</b> Filter          |
| Origin Destinat<br>♦ ♦         |                                    | os Equipment<br>∳          |
|                                | Save Cancel                        |                            |

Scheduled reports appear in the OAG Traffic Analyser home page under **Scheduled Reports**. You can see the Report Name, Frequency, File Type and Recipients, and when it was last run. You can open it from here, or edit any of the fields by clicking on edit.

| <u>&gt; 0A</u>                                          | <u>G</u> traffic                     |                         |                   |            |                                             |                            |                   |             |                        |                 |                                   |                                        |                                        |                    |         |            |        |
|---------------------------------------------------------|--------------------------------------|-------------------------|-------------------|------------|---------------------------------------------|----------------------------|-------------------|-------------|------------------------|-----------------|-----------------------------------|----------------------------------------|----------------------------------------|--------------------|---------|------------|--------|
| Available Repo                                          | rts                                  |                         |                   |            |                                             |                            |                   |             |                        |                 |                                   |                                        |                                        |                    |         |            |        |
| O & D Report<br>View market size and tre                | nds between specified origins and de | stinations, from airpor | t to region level |            | Segment F                                   | Report<br>ssition of traff | ic on a flight se | egment.     |                        |                 |                                   | Mix Report<br>Analyse the full traffic | composition for a location or re       | oute.              |         |            |        |
| Power Table Rep<br>Dynamic table to create              |                                      |                         |                   | 1          | Top X Rep<br>View top carries<br>and Fares. |                            | or arrival airpo  | rts etc. by | a range of measures in | luding Passenge | ers, Class of Travel              | Connections R<br>Similar to O&D Report | eport<br>but adds detail about where p | assengers connect. |         |            |        |
| Job Bin<br>Currently no reports in Job<br>Saved Reports |                                      |                         |                   |            |                                             |                            |                   |             | Scheduled              | Reports         |                                   |                                        |                                        |                    |         |            |        |
| Date Saved                                              | Report Name                          | DataSet                 | Report Type       | Parameters | View                                        | ber.                       | Star              | Delete      | Report Name            | Description     | Rus Report                        | File Type                              | Recipients                             | Last Run           | View    | 6.98       | Delete |
| 25 Jun 2007                                             | LINUM                                | Teo                     | Segment           | 0          | Open                                        | Ref.                       | State             | •           | Chine00                | restern         | Northly (first day of each month) |                                        | analysersupport@oag.com;               | 29 Jun 2017        | Quen    | E.A.       | •      |
| 25 Jun 2007                                             | JP/Topst/Carrier                     | Tab                     | Тар Х             |            | Open                                        | Ran                        | Share             | •           |                        |                 |                                   |                                        |                                        |                    | Core fo | heduled Re |        |
| 23 Jun 2017                                             | 8ALUHR                               | 140                     | 0 and 0           | 0          | Open                                        | Ren                        | State             | •           |                        |                 |                                   |                                        |                                        |                    | openac  | neosies ne | ports  |
|                                                         |                                      |                         |                   |            |                                             | Op                         | en Saved Re       | ports       |                        |                 |                                   |                                        |                                        |                    |         |            |        |

Lastly you can save reports by clicking on **Save** at the top of the report output screen and the following box opens up. Give the report a name and then click **Save**. When you return to the home page you'll see the saved report now appears under **Saved Reports**. You can then open, run or share the report from there.

| Save Report |      | 3      |
|-------------|------|--------|
| New     ABC |      |        |
|             | Save | Cancel |

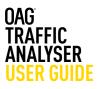

#### 3.1.3 Exporting

Once you've run the report, you can download it in a range of ways. Click on **Export** and an export box opens. Give your report a name and then select the file type – you can choose from a range of options including CSV, PDF and XLS. If you know that you will always want to export in a particular format, you can save it as a default in the User Preferences section (we cover how to do this later in this guide). Once you've given your report a name and selected the file type, click on **Export**. This box then appears and you can choose to continue with another query, or go the job bin where the report will be processed.

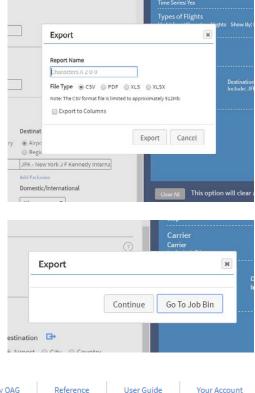

The job bin looks like this and can be accessed by clicking on **Go to Job Bin**, or from the home page in Traffic Analyser.

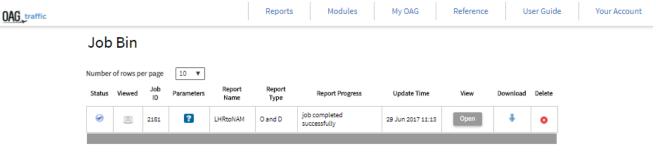

The envelope to the left of the ID number indicates whether the report has been opened or not. Reports will remain in your job bin for 4 days, then be deleted automatically. You can open the report and edit the parameters or download it from here for further analysis.

The user guide link from Traffic Analyser for this report takes you to our website where there is a short video with a worked example of how to run an O&D report. 1 - 1 Of 1 Results

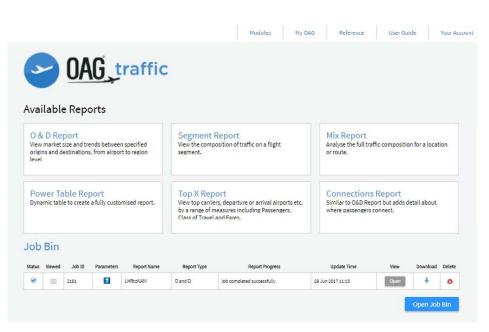

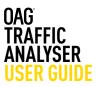

#### **3.2 Segment Report**

This report allows you to identify passenger bookings on an individual flight segment. The parameters, query screen and report outputs are similar to the O&D report so we won't repeat the guidance in the section above, but will focus on what is different.

The main difference here is that while the O&D report is concerned with traffic between an origin and destination, and provides data about how many passengers use intermediary points to connect between flights, the Segment Report focusses on individual flight stages between airports.

In this report there is no option to compare time periods and there is no advanced carrier option - simply because the report is focused on a flight segment, meaning there is only one carrier involved. There is no 'unserved' option for the same reason.

The main difference is in the Origin and Destination fields. There is an option for Airport 1 and Airport 2 which are either end of the Segment we want the data for.

| eters      | Segment Report                                                                                                    |                           | Î | My Report          |                               |             |
|------------|----------------------------------------------------------------------------------------------------|---------------------------|---|--------------------|-------------------------------|-------------|
| 1          | Period                                                                                                    |                           | 0 | Current Report     | Customise Report              | More Report |
| of Flights | Month T From Mar T 2017 To Mar T                                                                                                    | 2017 -                    |   | Selections         | Continues August              | Options     |
| i Se       | 🗍 Use Time Series                                                                                                    |                           |   |                    |                               |             |
| of Sale    | Types of Flights                                                                                                    |                           | 0 |                    |                               |             |
| ore ¥      | Selected Flight Type Show By                                                                                                    |                           |   |                    |                               |             |
|            | <ul> <li>Operating Flights</li> <li>Published Carrier</li> <li>Codeshare Flights</li> <li>Operating Carrier</li> <li>Both</li> </ul> |                           |   |                    |                               |             |
|            | Carrier                                                                                                    |                           | 0 |                    |                               |             |
|            | Carrier (Dominant)                                                                                                    |                           |   |                    |                               |             |
|            |                                                                                                    |                           |   |                    |                               |             |
|            | Add Exclusion                                                                                                    |                           |   |                    |                               |             |
|            | Alliance                                                                                                    |                           |   |                    |                               |             |
|            | Ŧ                                                                                                    |                           |   |                    |                               |             |
|            | Include etliance effiliates  Domicile  B                                                                                             |                           |   |                    |                               |             |
|            | Country      Region                                                                                                    |                           |   | Clear All This opt | tion will clear all report se | lections.   |
|            | Carrier Category                                                                                                    |                           |   |                    |                               |             |
|            | All                                                                                                    |                           |   |                    |                               | Run Exp     |
|            |                                                                                                    |                           |   |                    |                               |             |
|            | Origin & Destination                                                                                                    |                           | 0 |                    |                               |             |
|            | In/from                                                                                                    |                           |   |                    |                               |             |
|            | Airport 1 🕞                                                                                                    | Direction                 |   |                    |                               |             |
|            |                                                                                                    | Cone Way T<br>Connections |   |                    |                               |             |
|            | Add Exclusion                                                                                                    | <b>T</b>                  |   |                    |                               |             |
|            | Airport 2 G*                                                                                                    | Domestic/International    |   |                    |                               |             |
|            | Arport City State Country Region                                                                                                    | All                       |   |                    |                               |             |
|            | Add Exclusion                                                                                                    |                           |   |                    |                               |             |

We'll walk through an example here to show what the output of this report looks like.

| OAG traffic                     |                                                       |                             | Reports | Modules My O/                                            | AG Reference              | User Guide Your Account |
|---------------------------------|-------------------------------------------------------|-----------------------------|---------|----------------------------------------------------------|---------------------------|-------------------------|
| Parameters<br>Period            | Carrier<br>Carrier (Dominant) 🕞                       | Alliance                    | 0       | My Report                                                |                           |                         |
| Types of Flights                | Add Exclusion                                         | Toolude alliance affiliates |         | Current Report Selections                                | Customise Report          | More Report Options     |
| Carrier<br>Origin & Destination |                                                       | Domicile 📴                  |         | Period<br>Month: Mar2017 to Mar2017<br>Time Series: No   |                           |                         |
| Point of Sale<br>More 🔻         |                                                       | Carrier Category            | Ţ       | Types of Flights<br>Flight Type - Operating Flights Show | rRy - Published Carrier   |                         |
|                                 |                                                       | T IIA                       |         | Origin & Destination<br>Airport 1<br>Include: LAX        | Airport 2<br>Include: LIM |                         |
|                                 | Origin & Destination                                  |                             | 0       |                                                          |                           |                         |
|                                 | To/From                                               |                             |         |                                                          |                           |                         |
|                                 | Airport 1 📑                                           | Direction                   |         |                                                          |                           |                         |
|                                 | Airport      City      State      Country      Region | One Way 🔻                   |         |                                                          |                           |                         |
|                                 | LAX - Los Angeles International Apt                   | Connections                 |         |                                                          |                           |                         |
|                                 | Add Exclusion                                         | T                           |         |                                                          |                           |                         |
|                                 | Airport 2 📑                                           | Domestic/International      |         |                                                          |                           |                         |
|                                 | Airport      City      State      Country      Region |                             |         |                                                          |                           |                         |
|                                 | LIM - Lima,                                           |                             |         |                                                          |                           |                         |
|                                 | Add Exclusion                                         |                             |         |                                                          |                           |                         |
|                                 |                                                       |                             |         | Clear All This option will cle                           | ar all report selections. |                         |
|                                 | Point of Sale                                         |                             | 0       |                                                          |                           |                         |
|                                 | Point Of Sale                                         |                             |         |                                                          |                           | Run Export              |
|                                 | Country      Region                                   |                             |         |                                                          |                           |                         |
|                                 | Add Exclusion                                         |                             | - 8     |                                                          |                           |                         |
|                                 | Area Of Origin                                        |                             |         |                                                          |                           |                         |
|                                 | All T                                                 |                             |         |                                                          |                           |                         |
|                                 |                                                       |                             |         |                                                          |                           |                         |

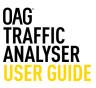

We've entered LAX in the Airport 1 field, and LIM in the Airport 2 field. The time period is the default latest month, and we don't need anything else. We'll click on 'Run' to run the report. The results appear in a table like this. There are three output tabs – segment, direct carriers and detail. The segment table shows the summary output of your query – in this case the total passengers for the LAX-LIM routing.

| irect Carriers Detail | Number Of Rows | Per Page 10 🔻 🔍 Filt             | er Results 🛛 🛞 🛛 |
|-----------------------|----------------|----------------------------------|------------------|
| betan                 | Origin         | Destination                      | Total Est. Pax   |
|                       | LAX            | LIM                              | 7,444            |
|                       | 1 result(s) f  | found, displaying result(s) from | 1 to 1. Page 1/1 |

Selecting the detail tab displays the results in a table, by itinerary. You can see that some passengers begin their journeys behind LAX and some end their journeys beyond LIM. We will cover this terminology in the next section.

|                         |                         |             |                       |                     |               |                       |                     |                 |                       |                     | Number           | Of Rows Per P        | age 10             | <b>T Q</b> Filter Res | ults               | 8              |
|-------------------------|-------------------------|-------------|-----------------------|---------------------|---------------|-----------------------|---------------------|-----------------|-----------------------|---------------------|------------------|----------------------|--------------------|-----------------------|--------------------|----------------|
| Pub. Al.<br>(Dominant)≑ | Op. Al.<br>(Dominant) ≑ | Origin<br>© | Pub. Al. (Leg<br>1) ‡ | Op. Al. (Leg<br>1)‡ | Gateway<br>10 | Pub. Al. (Leg<br>2) © | Op. Al. (Leg<br>2)≑ | Gateway<br>2≎   | Pub. Al. (Leg<br>3) ‡ | Op. Al. (Leg<br>3)≑ | Destination<br>e | Point Of<br>Origin ≎ | Point Of<br>Sale # | Cabin 🕈               | Estimated<br>Pax ¢ | Fare<br>(USD)≎ |
| LA                      | LA                      | LAX         | LA                    | LA                  |               |                       |                     |                 |                       |                     | LIM              | LAX                  | JP                 | Discount<br>Economy   | 1,031              | 0              |
| LA                      | LA                      | LAX         | LA                    | LA                  |               |                       |                     |                 |                       |                     | LIM              | LAX                  | us                 | Discount<br>Economy   | 886                | 339            |
| LA                      | LA                      | LAX         | LA                    | LA                  | LIM           | LA                    | LA                  |                 |                       |                     | EZE              | EZE                  | AR                 | Discount<br>Economy   | 304                | 418            |
| LA                      | LA                      | LAX         | LA                    | LA                  |               |                       |                     |                 |                       |                     | LIM              | LIM                  | PE                 | Discount<br>Economy   | 217                | 369            |
| LA                      | LA                      | LAX         | LA                    | LA                  | LIM           | LA                    | LA                  |                 |                       |                     | EZE              | LAX                  | us                 | Discount<br>Economy   | 216                | 460            |
| LA                      | LA                      | SFO         | vx                    | vx                  | LAX           | LA                    | LA                  |                 |                       |                     | LIM              | SFO                  | US                 | Discount<br>Economy   | 196                | 267            |
| АМ                      | АМ                      | LAX         | АМ                    | АМ                  |               |                       |                     |                 |                       |                     | LIM              | LAX                  | US                 | Discount<br>Economy   | 191                | 239            |
| LA                      | LA                      | LAX         | LA                    | LA                  | LIM           | LA                    | LA                  |                 |                       |                     | CUZ              | LAX                  | US                 | Discount<br>Economy   | 185                | 478            |
| LA                      | LA                      | LAX         | LA                    | LA                  | LIM           | LA                    | LA                  |                 |                       |                     | CUZ              | LAX                  | JP                 | Discount<br>Economy   | 178                | 0              |
| LA                      | LA                      | LAX         | LA                    | LA                  |               |                       |                     |                 |                       |                     | LIM              | LAX                  | JP                 | Business              | 143                | 0              |
|                         |                         |             |                       |                     |               | 1604 result(s) fo     |                     | g result(s) fro | om 1 to 10. Page :    | 1/161               |                  |                      |                    |                       |                    | ۵              |

The user guide link from Traffic Analyser for this report takes you to our website where there is a short video with a worked example of how to create a segment report.

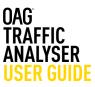

#### 3.3 Mix Report

The next report we will look at is the Mix report. The Mix report provides a different way of looking at traffic on an O&D pair. It allows you to see the composition of traffic on the O&D pair in four different ways which we outline in this section.

As before, you can click straight through to the **Mix Report** from the OAG Traffic Analyser home page. A new screen like the one below will appear:

| OAG_traffic                           | Reports Modules                                                                                                    |   | Му | OAG | Reference                    | User Guide                  | Your Account           |
|---------------------------------------|----------------------------------------------------------------------------------------------------|---|----|-----|------------------------------|-----------------------------|------------------------|
| Parameters                            | Mix Report                                                                                                    |   | -  | Му  | Report                       |                             |                        |
| Period<br>Types of Flights<br>Carrier | Period<br>Month V From Mar V 2017 V To Mar V 2017 V                                                                                  | ? |    |     | Current Report<br>Selections | Customise Report            | More Report<br>Options |
| Origin &<br>Destination               | Use Time Series                                                                                                    |   |    |     |                              |                             |                        |
| Point of Sale                         | Types of Flights                                                                                                    | ? |    |     |                              |                             |                        |
| More 💌                                | Selected Flight Type Show By                                                                                                    |   |    |     |                              |                             |                        |
|                                       | <ul> <li>Operating Flights</li> <li>Published Carrier</li> <li>Codeshare Flights</li> <li>Operating Carrier</li> <li>Both</li> </ul> |   |    |     |                              |                             |                        |
|                                       | Carrier                                                                                                    | ? |    |     |                              |                             |                        |
|                                       | Carrier (Dominant) 📴                                                                                                    |   |    |     |                              |                             |                        |
|                                       |                                                                                                    |   |    |     |                              |                             |                        |
|                                       | Add Exclusion                                                                                                    |   |    |     |                              |                             |                        |
|                                       | Carrier Category                                                                                                    |   |    |     |                              |                             |                        |
|                                       | All                                                                                                    |   |    |     |                              |                             |                        |
|                                       | Alliance                                                                                                    |   |    |     |                              |                             |                        |
|                                       | Ŧ                                                                                                    |   |    |     |                              |                             |                        |
|                                       | Include alliance affiliates                                                                                                    |   |    |     | Clear All This optic         | on will clear all report se | elections.             |
|                                       | Domicile 📴                                                                                                    |   |    | -   |                              |                             |                        |
|                                       |                                                                                                    |   |    |     |                              | F                           | un Export              |
|                                       | Origin & Destination                                                                                                    | ? |    |     |                              |                             |                        |
|                                       | Location 1 📴 Domestic/International                                                                                                  |   |    |     |                              |                             |                        |
|                                       | Airport O City O State O Country O Region     All                                                                                    |   |    |     |                              |                             |                        |
|                                       | Add Exclusion                                                                                                    |   |    |     |                              |                             |                        |
|                                       | Location 2 📑                                                                                                    |   |    |     |                              |                             |                        |
|                                       | Airport City State Country Region                                                                                                    |   |    |     |                              |                             |                        |
|                                       | Add Exclusion                                                                                                    |   |    |     |                              |                             |                        |
|                                       | Location Pairs G+                                                                                                    |   |    |     |                              |                             |                        |
|                                       |                                                                                                    |   |    |     |                              |                             |                        |

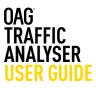

As before the report can be run with a variety of parameters including for all carriers, or a selection; by alliances, by specific origins and destinations (at different levels e.g. airport, city, state, country and region).

In the same way that we walked through how to run an O&D report, we'll do the same here. Many of the fields are similar, so we will focus on those that differ from that report.

The mix report query screen is very similar to the O&D report, with one key difference, in the Origin and Destination parameters. In this report you choose a **Location 1** and **Location 2** which should correspond with the airport (city, state, country or region) at the start and end of the flight segment you want to query.

The output of this report includes the mix of traffic types on the route. There are four types of traffic identified in the mix.

First is 'local' traffic, where the passenger simply travels between the origin (Location 1) and destination (Location 2) of a non-stop flight.

Next in the mix is 'Beyond' traffic, which are those passengers who take a connecting flight after the flight which originates from your selected point of interest, so from Location 2.

Then there is 'Behind' traffic, which is the traffic which originates behind Location 1 and connects on to the Origin/ Destination pair.

The fourth and final element of the mix is 'bridge' traffic, a term for those passengers who connect from another flight at Location 1 and also connect to another flight after Location 2 We will explain this using an example and the following diagram which may help you understand this.

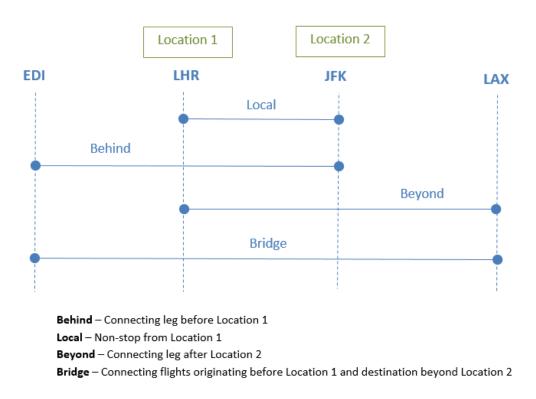

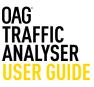

This diagram shows an origin-destination pair which is London Heathrow – or LHR – and New York's JFK airport. Traffic between these two points is termed **local** traffic. Also travelling between LHR and JFK may be passengers who have connected from another flight at Heathrow but originated at Edinburgh, or EDI, classed as **behind**, and whose destination is also JFK.

Then there may also be passengers who joined the flight at Heathrow but whose destination is **beyond** JFK, perhaps at Los Angeles, denoted here by LAX. And then there may also be passengers on our London-New York flight whose origin is Edinburgh and whose destination is Los Angeles. We term these **bridge** passengers.

We'll walk through this example to show you the outputs. We simply enter LHR in the Location 1 box, and then JFK in Location 2, then click on Run.

| OAG_traffic                           |                                                                                                    | Reports       | Modules          |     | My OAG | Reference                                                                                | User Guide                   | Your Account              |
|---------------------------------------|----------------------------------------------------------------------------------------------------|---------------|------------------|-----|--------|------------------------------------------------------------------------------------------|------------------------------|---------------------------|
| Parameters                            | Mix Report                                                                                                    |               |                  |     | Î M    | y Report                                                                                 |                              |                           |
| Period<br>Types of Flights<br>Carrier | Period                                                                                                    | To Mar ▼ 2017 | Ţ                | ?   | I      | Current Report<br>Selections                                                             | Customise Report             | More Report<br>Options    |
| Origin &<br>Destination               | Use Time Series                                                                                                    |               |                  | (?) |        | Period<br>Month: Mar2017 to Mar2                                                         | 017                          |                           |
| Point of Sale<br>More 💌               | Types of Flights<br>Selected Flight Type Show By<br>Operating Flights                                                                                                    |               |                  | 0   |        | Time Series: No<br>Types of Flights<br>Flight Type : Operating F<br>Origin & Destinatior | lights Show By : Published ( | arrier                    |
|                                       | <ul> <li>Codeshare Flights</li> <li>Operating</li> <li>Both</li> </ul>                                                                                                    | Carrier       |                  |     |        | Location 1<br>Include: LHR                                                               | Location 2<br>Include: JFK   |                           |
|                                       | Carrier<br>Carrier (Dominant)<br>Carrier (Dominant)<br>Carrier Category<br>All<br>Alliance<br>Include alliance affiliates<br>Domicile<br>Country<br>Region<br>Origin & Destination<br>Location 1<br>C |               | tic/Internationa | 0   |        | Clear All This opt                                                                       | ion will clear all report :  | selections.<br>Run Export |
|                                       | Airport O City O State O Country LHR - London Heathrow Apt,  Add Exclusion Location 2      Airport O City O State O Country JFK - New York J F Kennedy Interns  Add Exclusion Location Pairs          | Au            | v                |     |        |                                                                                          |                              |                           |

OAG TRAFFIC ANALYSER USER GUIDE

The Segment report does not have a graph or map but, like the Segment report, the Mix report results are displayed in three tabs: Summary, Mix by Airline and Mix by Route. The Summary tab provides an overview of the total market size for the Locations you have chosen, and passengers are displayed by Local, Behind, Bridge and Beyond. This report also includes Average Fare data.

The Mix by Airline tab displays the data by airline, defaulting to the most popular carriers on the routing first.

The third tab, Mix by Route gives the breakdown of individual itineraries. Composition by routing type is not displayed here, but departure, gateways and arrival points are displayed.

The user guide link from Traffic Analyser for this report takes you to our website where there is a short video with a worked example of how to create a mix report.

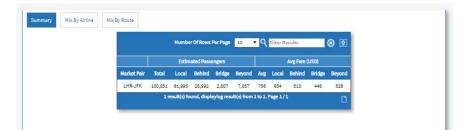

|        |        |         |        | Numb   | er Of Row  | rs Per Pag | 10     | ۰۹    | Filter R | esults      |        | 8 🖻    |
|--------|--------|---------|--------|--------|------------|------------|--------|-------|----------|-------------|--------|--------|
|        |        |         |        | Estin  | nated Pass | sengers    |        |       |          | Avg Fare (I | USD)   |        |
| Market | t Pair | Airline | Total  | Local  | Behind     | Bridge     | Beyond | AVg   | Local    | Behind      | Bridge | Beyond |
| LHR-   | JFK    | BA      | 40,352 | 24,989 | 19,031     | 1,594      | 139    | 967   | 1,155    | 574         | 534    | 1,181  |
| LHR-   | JFK    | VS      | 29,315 | 22,009 | 4,513      | 205        | 2,525  | 400   | 425      | 213         | 316    | 421    |
| LHR-   | JFK    | AA      | 15,900 | 8,109  | 4,923      | 911        | 2,023  | 1,046 | 1,271    | 467         | 297    | 300    |
| LUR-   | лгк    | DL      | 6,972  | 0,667  | 304        | 27         | 1,750  | 009   | 031      | 1,100       | 690    | ++1    |
| LUR-   | JFK    | PK      | +6     | 0      | 4G         | ٥          | 0      | 432   | 0        | 402         | 0      | •      |
| LHR    | JFK    | oW      | 18     | 0      | 15         | 1          | 0      | 160   | 0        | 160         | 0      | 0      |
| LHR.   | JFK    | sQ      | 30     | 0      | 28         | 1          | 3      | 2,057 | 0        | 8,177       | 0      | 1,077  |
| LHR-   | JFK    | кQ      | 23     | 0      | 28         | ٥          | 0      | 405   | 0        | 485         | 0      | 6      |
| THR-   | IFK    | МН      | 23     | n      | 23         | n          | 0      | 210   | n        | 210         | n      | 0      |
| LHR-   | IFK    | AL      | 12     | n      | 12         | n          | 0      | 212   | 0        | 212         | n      | 0      |

|        |        |          |           | Number    | r Of Rows | Per Page | 10    | • ٩       | Filter Res | ults   | 8              |
|--------|--------|----------|-----------|-----------|-----------|----------|-------|-----------|------------|--------|----------------|
|        |        |          | Rout      | ø         |           |          |       | Estimated | Passeng    | ers    |                |
| Market | Pair D | eparture | Gateway 1 | Gateway 2 | Arrival   | Airline  | Local | Behind    | Bridge     | Beyond | Avg Fare (USD) |
| LHR    | JFK    | AAL      | CPH       | LHR       | JFK       | BA       | 0     | 2         | 0          | 0      | 0              |
| LHR    | JFK    | AAQ      | DME       | LHR       | JFK       | BA       | 0     | 1         | 0          | 0      | 0              |
| LHR    | JFK    | AAQ      | SVO       | LHR       | JFK       | BA       | 0     | 0         | 0          | 0      | 0              |
| LHR    | JFK    | ABJ      | CDG       | LHR       | JFK       | AA       | 0     | 0         | 0          | 0      | 0              |
| LHR-   | JFK    | ABJ      | CDG       | LHR       | JFK       | BA       | U     | U         | U          | U      | U              |
| LIIR-  | лк     | ADJ      | CDG       | LUR       | JFK       | VS       | 0     | 16        | 0          | 0      | 0              |
| LHR-   | JFK    | ABV      | LHR       |           | JFK       | BA       | 0     | 79        | 0          | ٥      | 179            |
| I HR-  | IFK    | ARV      | IHR       |           | .IFK      | VS       | n     | 1         | n          | n      | n              |
| LHR-   | JFK    | ABV      | LHR       | JFK       | FLL       | BA       | 0     | 0         | 2          | 0      | ٥              |
|        | JFK    | ABV      | LHR       | JEK       | мсо       | BA       | 0     | 0         | 3          | 0      | 0              |

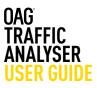

#### 3.4 Power Table Report

The Power Tables report is the most flexible feature of Traffic Analyser. It works on the same basis as the Schedules Analyser Power Table report and allows you to fully customise a report from scratch. The report is structured in a similar way to an Excel pivot table, allowing you to select data in different ways to slice the data.

The query page is similar to the other reports but much more detailed, as the data can be ordered in so many more ways and there is no pre-determined format for this report. The first field in this report's parameters are Dimensions and Metrics. It may be helpful to think of the selections you make in the power table as creating a table with this structure – with **dimensions** acting as the rows and columns that your data will be grouped into and the **metrics** providing the data to populate the columns

| OAG_traffic |                                                                                                    | Reports                                                                                                    | Modules |                                                                                                    | My OAG   | G R      | eference             | User Guide                   | Your Account |
|-------------|----------------------------------------------------------------------------------------------------|----------------------------------------------------------------------------------------------------|---------|----------------------------------------------------------------------------------------------------|----------|----------|----------------------|------------------------------|--------------|
| Parameters  | Power Table Repor                                                                                                  | t                                                                                                    |         |                                                                                                    | Ê        | My Repor | t                    |                              |              |
|             | Power Table Repor                                                                                                  | t<br>Metrics<br>Search Metrics<br>Clear<br>Bookings<br>Avg Fare<br>Revenue<br>Booking C<br>To Mar V 2017<br>d Carrier | ass     | <ul> <li>(7)</li> <li>(7)</li></ul> | <u>^</u> | My Repor | t<br>eport Selection | s<br>ill clear all report se |              |
|             | Add Exclusion Carrier Advanced Carrier Leg 1 Add Exclusion Carrier Leg 2 Add Exclusion Add Exclusion Add Exclusion |                                                                                                    |         |                                                                                                    |          |          |                      |                              |              |

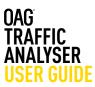

#### 3.4 Power Table Report

There are 5 dimension headings and clicking on the arrow next to the box opens up the dimension to show all of the sub categories and clicking on the box next to the heading e.g. Carrier, selects all the sub categories in that dimension, or you can scroll down and select just the categories you need.

If you know what field you are looking for you can enter it into the 'Search Dimensions' box at the top and it will exclude the ones you don't need. You still need to click on the box to add the field you have searched for. Each dimension heading has numerous sub categories so using the search field can be helpful.

On the right of dimensions there are metrics. There are 5 options and all, or any combination of these, can be selected. Online fare data was added to metrics in June 2017. Be cautious of selecting more than you need as this could result in a very large report.

There are numerous dimensions and metrics available and a full list is available on in the glossary which you can find via the OAG user guide link from the bar at the top of Traffic Analyser.

Below the Dimensions, Metrics and Categories section there are similar options to the other reports which we have covered in earlier sections. The one addition is a currency field in the **More** section. The default currency is USD but there are a number of other currencies that can be selected.

#### Power Table Report

| Search Dimensions Clear       |   |
|-------------------------------|---|
| ▲ □ → Carrier                 |   |
| Pub. Al. Code (Dominant)      |   |
| Pub. Al. Name (Dominant)      |   |
| 🔲 🛧 Op. Al. Code (Dominant)   |   |
| 🔲 🛧 Op. Al. Name (Dominant)   |   |
| 🔲 🛧 Owner Al. Code (Dominant) |   |
| 🔲 🛧 Owner Al. Name (Dominant) |   |
| Pub. Al. Code (Leg 1)         |   |
| 🔲 🛧 Pub Al. Name (Leg 1)      |   |
| Op. Al. Code (Leg 1)          | - |

| Metrics                       |  |
|-------------------------------|--|
| Search Metrics Clear          |  |
| ▲ □ → Bookings                |  |
| 🔲 🛧 Total Est. Pax            |  |
| 🔲 📥 Bookings (Unadjusted)     |  |
| 🔲 📥 Cabin First               |  |
| 🔲 📥 Cabin Business            |  |
| 🔲 📥 Cabin Premium Economy     |  |
| 🔲 📥 Cabin Full Y              |  |
| 🔲 💑 Cabin Discount Economy    |  |
| 🔲 📥 Cabin First Unadjusted    |  |
| 🔲 📥 Cabin Business Unadjusted |  |

| Less 🔻   |  |
|----------|--|
| Currency |  |
| Currency |  |
| USD V    |  |

All of these other selections operate in the same way as previously described. Once you have built the report with the dimensions and metrics you need, you simply click on **Run**. You will notice that there is just one tab in the My Report section, **Current Report Selections**. The outputs in the power table are different too. There are no graph or map options, just a data table, to allow you to then export and manipulate the data you need in whatever way required. A typical power table query would look like this:

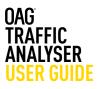

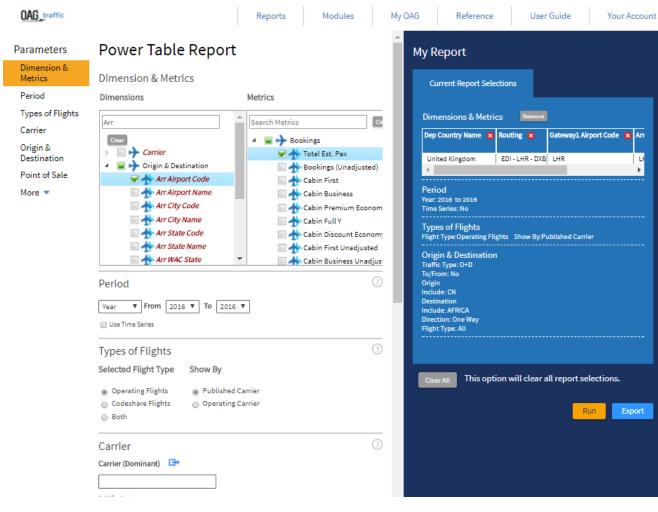

And once we've clicked Run, the output screen looks like this:

| AG_traffic |                       | Reports                | Modules                         | My OAG F                | Reference        | User Guide | Your Acco |
|------------|-----------------------|------------------------|---------------------------------|-------------------------|------------------|------------|-----------|
|            | Back to report fie    | lds Export             | Save Job Receipt                | Schedule                | Save             |            |           |
|            | Showing 1 - 10 Of 100 | 0 Results Number O     | f Rows Per Page 10 🔻            | <b>Q</b> Filter Results | 8 2              |            |           |
|            | Dep Country Name      | Routing +              | Gateway1 Airport Code#          | Arr Airport Code 🛛      | Total Est. Pax 🕯 |            |           |
|            | China                 | PEK - JNB              |                                 | JNB                     | 12239            |            |           |
|            | China                 | PVG - HKG - JNB        | HKG                             | JNB                     | 9657             |            |           |
|            | China                 | PEK - HKG - JNB        | HKG                             | JNB                     | 5514             |            |           |
|            | China                 | PEK - DXB - JNB        | DXB                             | JNB                     | 5439             |            |           |
|            | China                 | FOC - HKG - JNB        | HKG                             | JNB                     | 5432             |            |           |
|            | China                 | PEK - DXB - CPT        | DXB                             | CPT                     | 4286             |            |           |
|            | China                 | PVG - DXB - JNB        | DXB                             | JNB                     | 3827             |            |           |
|            | China                 | PVG - DXB - CPT        | DXB                             | CPT                     | 2405             |            |           |
|            | China                 | CAN - NBO - JNB        | NBO                             | JNB                     | 2130             |            |           |
|            | China                 | PVG - MRU - JNB        | MRU                             | JNB                     | 1951             |            |           |
|            |                       |                        | 000                             |                         | D                |            |           |
|            | 1                     | 000 result(s) found, d | isplaying result(s) from 1 to 1 | 0. Page 1 / 100         |                  |            |           |

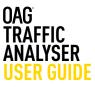

As we've selected routing we can clearly identify how Chinese bookings are routing into South Africa. We can see that both DXB and HKG are important hubs. The data here is just the starting point as the next step would be to extract it out into Excel and look at the total picture for China – South Africa.

As before, you can click on '**Back to report fields**' to amend the structure or data requested in the report, or you can select any of the other fields to either export, schedule or save this query.

Another aspect to consider could be to include a specific Gateway point – we could select HKG and then looking at what markets are feeding the **HKG** connection. We go back to the query and add in HKG to Gateway 1 and change our dimensions to just show Dep Airport Cd as displayed in the screen below:

| OAG_traffic                                                                                                    | Repor                                                                                                    | ts Modules                                                                                                    | My OAG | Reference                                                                                                    | User Guide         | Your Account |
|----------------------------------------------------------------------------------------------------|----------------------------------------------------------------------------------------------------|----------------------------------------------------------------------------------------------------|--------|----------------------------------------------------------------------------------------------------|--------------------|--------------|
| Parameters<br>Dimension &<br>Metrics<br>Period<br>Types of Flights<br>Carrier<br>Origin &<br>Destination<br>Point of Sale<br>More ▼ | Carrier Category  All  Carrier Category  All  Corigin & Destination  Traffic Type  O & 0 & D  Segment  To/From  Origin  Auport  China (CN),  Add Exclusion  Gateway 1  Add Exclusion  Gateway 2  Add Exclusion  Gateway 2  Add Exclusion  Gateway 2  Add Exclusion  Gateway 2  Add Exclusion  Gateway 2  Add Exclusion  Gateway 2  Add Exclusion  Gateway 2  Add Exclusion  Gateway 2  Add Exclusion  Destination  Comparise  Add Exclusion  Destination  Add Exclusion  Destination  Comparise  Add Exclusion  Comparise  Add Exclusion  Destination  Comparise  Add Exclusion  Destination  Comparise  Add Exclusion  Destination  Add Exclusion  Destination  Comparise  Add Exclusion  Destination  Comparise  Add Exclusion  Destination  Add Exclusion  Destination  Add Exclusion  Add Exclusion  Add Excl | Direction          One Way           Connections           Y       Y         Domestic/International           All       Y | 0      | LHR 100 Period Year: 2016 to 2018 Time Series: No Types of Flights Flight Type: Operating Flights Origin & Destination Traffic Type: O+D To/From: No Origin Include: CN Gateway 1 Include: TKG Destination Include: ZA Direction: One Way Flight Type: All | Remove<br>Est. Pax |              |
|                                                                                                    | South Africa (ZA),<br>Add Exclusion<br>O+D Pairs 💶                                                                                                    |                                                                                                    |        |                                                                                                    |                    | un Export    |

We then click **Run** again and now we can see the results by departing airport point, showing us that Shanghai is the biggest source market.

As with other reports, this data can now be saved, scheduled to run again at a later date, or exported for further analysis in Excel.

| showing 1 - 10 Of 42 Results Number Of Rows Per Page | 10 • Q Filter Results 🛞 🔮 |
|------------------------------------------------------|---------------------------|
| Dep Airport Code #                                   | Total Est. Pax •          |
| PVG                                                  | 11449                     |
| PEK                                                  | 0140                      |
| FOC                                                  | 6006                      |
| XMN                                                  | 1754                      |
| нан                                                  | 1497                      |
| TAO                                                  | 1474                      |
| NKG                                                  | 1364                      |
| сти                                                  | 1292                      |
| CSX                                                  | 1211                      |
| CAN                                                  | 1084                      |

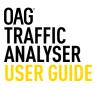

As previously noted, if the data you have requested results in less than 1,000 rows you can click on the paper image at the bottom right of the table to download it straight to a CSV file. If the report is larger than 1,000 rows, exporting will send it to the job bin to be processed and it can then be downloaded in your preferred format from there.

You can also expand the rows that are displayed in this output (and can do this in any of the other reports). You can select 10, 25, 50 or 100 rows to be displayed. You can also filter results by entering a relevant term e.g. airline code, airline name, airport name, etc. in the **Filter Results** box and the results will be displayed in the table. After filtering, again if the results run to less than 1,000 rows, you can select the paper icon to download just what you see on the screen, i.e. the filtered results.

When you export the Power Table, the full power table results will be shown, regardless of any filter you have added.

| lows Per Page | 10    | Filter Results      |                   | ⊗ | ₽ |
|---------------|-------|---------------------|-------------------|---|---|
|               | Numbe | er of rows per page |                   |   |   |
| Frequer       | 10    |                     | <b>FimeSeries</b> |   |   |
|               | 25    |                     |                   |   |   |
| 10            | 50    |                     | 2017-03-30        |   |   |
| 114           | 100   |                     | 2017-03-30        |   |   |
| 19            |       |                     | 2017-03-30        |   |   |
| 7             |       |                     | 2017-03-30        |   |   |
| 20            |       |                     | 2017-03-30        |   |   |
| 182           |       |                     | 2017-03-30        |   |   |
| 4             |       |                     | 2017-03-30        |   |   |
| 28            |       |                     | 2017-03-30        |   |   |
| 13            |       |                     | 2017-03-30        |   |   |
| 1,669         | 9     |                     | 2017-03-30        |   |   |
|               |       |                     |                   |   | Δ |

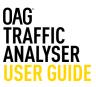

#### 3.5 Top X Report

The Top X Report is another customisable report, allowing you to consider a range of data by the Top 10, Top 20, Top 100 (you can show anything from the Top 1 – 1000). The report is structured in a similar way to the Power Table query page.

| OAG_traffic                                                                                                    |                                                                                                    | Reports                     | Modules |              | My OAG | Reference             | User Guide               | Your Account             |
|----------------------------------------------------------------------------------------------------|----------------------------------------------------------------------------------------------------|-----------------------------|---------|--------------|--------|-----------------------|--------------------------|--------------------------|
| Parameters                                                                                                    | Top X Report                                                                                                    |                             |         |              | П́М    | y Report              |                          |                          |
| Dimensions and<br>Metrics<br>Period<br>Types of Flights<br>Carrier<br>Origin &<br>Destination<br>Point of Sale<br>More | Top 10 (Max = 1,000)<br>Dimensions<br>Carriers (Dominant)<br>Departure Airport<br>Arrival Airport<br>Routes<br>Hub Airport<br>Point of Sale<br>Period<br>Month V From Mar V 2017<br>Use Time Series<br>Types of Flights          | 0                           |         | port Options |        |                       |                          |                          |
|                                                                                                    | Selected Flight Type         Show By <ul></ul>                                                                                                    | hed Carrier<br>ting Carrier |         |              | l      |                       |                          |                          |
|                                                                                                    | Carrier<br>Carrier (Dominant)<br>Carrier (Dominant)<br>Add Exclusion<br>Carrier Advanced<br>Carrier Leg 1<br>Add Exclusion<br>Carrier Leg 2<br>Add Exclusion<br>Carrier Leg 3<br>Add Exclusion<br>Carrier Leg 3<br>Add Exclusion |                             |         | 0            |        | Clear All This option | will clear all report so | elections.<br>Iun Export |

In this report there are 6 dimensions to choose from (carriers, departure airport, etc) and 8 different criteria (Seats (Total), Frequency, etc) to slice the data by. To select **dimensions and metrics** in this report, you click on them. Once you've done that you simply click on **Run** and the results are displayed as shown in the example below. We've chosen an example to illustrate how to run this report. We've selected the Top 20 Routes as our dimension, Total Est. Pax and Total Revenue as our metrics, and for the time period we've chosen the current month, and finally, in the Origin and Destination field, we've selected to and from DXB.

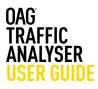

| OAG_traffic                                                                                 |                                                                                                    | Reports                                                                                                    | Modules       | My OA                                                                            | G Refer              | ence         | User Guide | Your Account |
|---------------------------------------------------------------------------------------------|----------------------------------------------------------------------------------------------------|----------------------------------------------------------------------------------------------------|---------------|----------------------------------------------------------------------------------|----------------------|--------------|------------|--------------|
| Parameters<br>Dimensions and<br>Metrics                                                     | Top X Report                                                                                                    |                                                                                                    |               | 7                                                                                | My Report            | t Selections | More Per   | port Options |
| Period<br>Types of Flights<br>Carrier<br>Origin &<br>Destination<br>Point of Sale<br>More • | Carriers (Dominant)<br>Departure Airport<br>Arrival Airport<br>Routes<br>Hub Airport<br>Point of Sale                                                                          | Metrics<br>Total Est. Pax<br>First Class<br>Business Class<br>Premium Class<br>Full Y Class<br>Disc Y Class<br>Total Revenue (USD)<br>Average Fare (USD) |               | 0                                                                                |                      |              |            |              |
|                                                                                             | Period<br>Month V From Mar V 2017 V<br>Use Time Series<br>Types of Flights<br>Selected Flight Type Show By<br>Operating Flights Publish<br>Codeshare Flights Operating<br>Both | Y                                                                                                    | 0             | Origin & Destin<br>Origin<br>Include: DXB<br>To/From : Yes<br>Direction: One Way | w By:Published Carri |              |            |              |
|                                                                                             | Carrier (Dominant)  Carrier (Dominant) Carrier Advanced Carrier Leg 1 Add Exclusion Add Exclusion                                                                              |                                                                                                    | Clear All Thi | s option will (                                                                  | clear all report se  | elections.   |            |              |

More than one dimension and metric can be selected and in the example above we've selected two metrics. If we were to export this and carry out some more analysis we could easily calculate average fares by carrier for this data set.

A table for each metric is displayed in the output sheet. If we had selected more than one Dimension we could toggle between them. When you export this report, each table will be displayed on a separate worksheet in Excel.

All the other selections operate in the same way as previously described.

|                  |                |        |         | Back to rep  | sore neids | Export | Save Job R | ecebr. | Schedule | Save |  |
|------------------|----------------|--------|---------|--------------|------------|--------|------------|--------|----------|------|--|
| Route<br>Total I | es<br>Est. Pax | ۲      | Total P | levenue (USI | » 숱        |        |            |        |          |      |  |
| Rank             | Route          | Total  | Rank    | Route        | Total      |        |            |        |          |      |  |
| 1                | DXB-DOH        | 69,296 | 1       | DXB-LHR      | 27,273,652 |        |            |        |          |      |  |
| 2                | DOH-DXB        | 88,483 | 2       | LHR-DXB      | 25,092,492 |        |            |        |          |      |  |
| 3                | DXB-KWI        | 79,420 | 3       | RUH-DXB      | 15,427,631 |        |            |        |          |      |  |
| 4                | KWI-DXB        | 76,091 | 4       | DXB-RUH      | 13,202,468 |        |            |        |          |      |  |
| 5                | RUH-DXB        | 59,941 | 5       | JED-DXB      | 9,668,440  |        |            |        |          |      |  |
| 8                | DXB-BOM        | 58,779 | 8       | JFK-DXB      | 9,195,031  |        |            |        |          |      |  |
| 7                | BOM-DXB        | 58,222 | 7       | DXB-JED      | 8,943,969  |        |            |        |          |      |  |
| R                | LHR-DXB        | 57,818 | R       | DXB-CDG      | 8,444,511  |        |            |        |          |      |  |
| 9                | DXB-RUH        | 55,931 | 9       | DXB-BKK      | 7,988,074  |        |            |        |          |      |  |
| 10               | DXB-LHR        |        | 10      | KWI-DXB      | 7,979,428  |        |            |        |          |      |  |

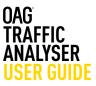

#### **3.6 Connections Report**

The Connections Report is very similar to the O&D Report, with just one main difference, the addition of a Connecting Point option in the Origin and Destination field.

| OAG_traffic                                         | Rep                                                                                          | oorts Mo       | odules      | My C           | DAG       | Reference        | User Guide                 | Your Account |  |
|-----------------------------------------------------|----------------------------------------------------------------------------------------------|----------------|-------------|----------------|-----------|------------------|----------------------------|--------------|--|
| Parameters<br>Period<br>Types of Flights<br>Carrier | <b>Connections Report</b>                                                                    |                | ^           | ▲<br>My Report |           |                  |                            |              |  |
|                                                     | Period                                                                                       | ?              | I           | Current        | Report    | Customise Report | More Report                |              |  |
|                                                     | Month V From Mar V 2017 V To Mar                                                             |                | I           | Select         |           | Customise Report | Options                    |              |  |
| Origin &<br>Destination                             | Types of Flights                                                                             |                | (?)         | l              |           |                  |                            |              |  |
| Point of Sale<br>More 💌                             | Selected Flight Type Show By                                                                 |                |             | н              |           |                  |                            |              |  |
| more •                                              | Operating Flights     Operating Carrier     Codeshare Flights     Operating Carrier     Both |                |             | l              |           |                  |                            |              |  |
|                                                     | Carrier                                                                                      |                | ?           | I              |           |                  |                            |              |  |
|                                                     | Carrier (Dominant)                                                                           |                |             | н              |           |                  |                            |              |  |
|                                                     |                                                                                              |                |             | н              |           |                  |                            |              |  |
|                                                     | Add Exclusion                                                                                |                |             | н              |           |                  |                            |              |  |
|                                                     | Alliance                                                                                     |                |             | н              |           |                  |                            |              |  |
|                                                     | <b></b>                                                                                      |                |             | н              |           |                  |                            |              |  |
|                                                     | Include alliance affiliates           Domicile         G+                                    |                |             | н              |           |                  |                            |              |  |
|                                                     | Country      Region                                                                          |                |             | н              |           |                  |                            |              |  |
|                                                     |                                                                                              |                |             | н              | Clear All | This optic       | on will clear all report s | elections.   |  |
|                                                     | Add Exclusion                                                                                |                |             | н              |           | ,                | _                          |              |  |
|                                                     |                                                                                              |                | (?)         | н              |           |                  | _                          | Run Export   |  |
|                                                     | Origin & Destination                                                                         |                | 0           | н              |           |                  |                            |              |  |
|                                                     | Origin G                                                                                     | Direction      |             | н              |           |                  |                            |              |  |
|                                                     | Airport O City O State O Country O Region                                                    | One Way 🔻      | ]           |                |           |                  |                            |              |  |
|                                                     |                                                                                              | Connections    |             |                |           |                  |                            |              |  |
|                                                     | Add Exclusion                                                                                | •              | ]           |                |           |                  |                            |              |  |
|                                                     | Over ⊡•<br>⊛ Airport _ City _ State _ Country _ Regio                                        | Domestic / Int | ternational |                |           |                  |                            |              |  |
|                                                     |                                                                                              | All            | •           |                |           |                  |                            |              |  |
|                                                     | Add Exclusion                                                                                |                |             |                |           |                  |                            |              |  |
|                                                     | Destination G+                                                                               |                |             |                |           |                  |                            |              |  |
|                                                     | Airport City State Country Regio                                                             | n              |             | Ţ              |           |                  |                            |              |  |
|                                                     |                                                                                              |                |             |                |           |                  |                            |              |  |

## 3. Reports

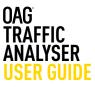

The connecting point is selected as the **Over** point. This allows you to analyse the traffic connecting over a particular point to look at the strength or otherwise of the 'hub' traffic. For example this could be SYD – DXB traffic connecting over SIN.

All of the other selections operate in the same way as previously described.

We'll work through a short example of the Connections report and we're going to take a another look at a query that we used previously in the Mix report worked example, where we consider traffic flows from China to South Africa. The first step is to select the date, we'll look at the full year of 2016, and then our origin point – China – then the connecting point which is Hong Kong. The destination country is South Africa.

The screenshot below shows the Connections Report with all of these criteria selected:

| OAG_traffic                                        | R                                                                                                    | eports    | Modules              | M | y OAG                     | Reference                               | User Guide                                        | Your Account           |
|----------------------------------------------------|----------------------------------------------------------------------------------------------------|-----------|----------------------|---|---------------------------|-----------------------------------------|---------------------------------------------------|------------------------|
| Parameters                                         | Connections Report                                                                                                    |           |                      |   | My F                      | Report                                  |                                                   |                        |
| Period<br>Types of Flights<br>Carrier              | Period<br>Year ▼ From 2016 ▼ To 2016 ▼                                                                                                    |           |                      | 0 | c                         | urrent Report<br>Selections             | Customise Report                                  | More Report<br>Options |
| Origin &<br>Destination<br>Point of Sale<br>More 💌 | Types of Flights<br>Selected Flight Type Show By                                                                                                    |           |                      | 0 | Per<br>Year<br>Tim<br>Typ |                                         |                                                   |                        |
|                                                    | <ul> <li>Operating Flights</li> <li>Codeshare Flights</li> <li>Operating Carrier</li> <li>Both</li> </ul>                                                                             |           |                      | _ | Ori<br>Orig<br>Incl       | gin & Destination                       | hts Show By:Published Car<br>Over<br>Include: HKG | rrier                  |
|                                                    | Carrier<br>Carrier (Dominant) 🖙                                                                                                    |           |                      | 0 | Incl<br>To/f<br>Dire      | ude: ZA<br>From : No<br>ection: One Way |                                                   |                        |
|                                                    | Add Exclusion Alliance T Include alliance affiliates Domicile                                                                                                    |           |                      |   |                           |                                         |                                                   |                        |
|                                                    | Country Region                                                                                                    |           |                      |   | Cle                       | ear All This option                     | on will clear all report s                        | selections.            |
|                                                    | Origin & Destination<br>To/From<br>Origin                                                                                                    | Direct    | tion                 | ? |                           |                                         | _                                                 |                        |
|                                                    | <ul> <li>⊖ Airport <ul> <li>○ City <ul> <li>○ State <ul> <li>● Country <ul> <li>○ Re</li> <li>China (CN),</li> </ul> </li> <li>Add Exclusion</li> </ul></li></ul></li></ul></li></ul> | gion One  | Way V<br>ections     |   |                           |                                         |                                                   |                        |
|                                                    | Over<br>Airport O City O State O Country Re<br>HKG - Hong Kong International Apt<br>Add Exclusion                                                                                     | gion Dome | estic / Internationa | ι |                           |                                         |                                                   |                        |
|                                                    | Destination<br>Airport City State Country Re<br>South Africa (ZA),                                                                                                    | gion      |                      |   |                           |                                         |                                                   | 4                      |

# 3. Reports

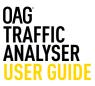

We then click **Run** and the results appear in the table below the report as shown in the screenshot below. There are 4 tabs (which can be added or removed in the Customise Report tab), and in this instance, the O&D output is probably most useful as you can see at a glance where the main source destinations are connecting over HKG to and from China onto South Africa. In addition to what we saw in the Mix Report, this report provides a breakdown by class of travel.

| elds Export<br>mber Of Rows Per Page |                                                        |                                                                                         | assengers<br>First =                                                                                                    | S 🔄                                                                                                    |                                                                                                    |                                                                                                    |
|--------------------------------------|--------------------------------------------------------|-----------------------------------------------------------------------------------------|----------------------------------------------------------------------------------------------------|----------------------------------------------------------------------------------------------------|----------------------------------------------------------------------------------------------------|----------------------------------------------------------------------------------------------------|
| n ● Connecting Over ●<br>3 HKG       | E<br>Destination •                                     | stimated P<br>Total \$                                                                  | assengers<br>First =                                                                                                    | Business a                                                                                                    |                                                                                                    |                                                                                                    |
| n ● Connecting Over ●<br>3 HKG       | E<br>Destination •                                     | stimated P<br>Total \$                                                                  | assengers<br>First =                                                                                                    | Business a                                                                                                    |                                                                                                    |                                                                                                    |
| з нка                                | Destination •                                          | Total 🕈                                                                                 | First 0                                                                                                    | Business 🕈                                                                                                    |                                                                                                    |                                                                                                    |
| з нка                                |                                                        |                                                                                         |                                                                                                    |                                                                                                    |                                                                                                    |                                                                                                    |
|                                      | JNB                                                    | 9,657                                                                                   |                                                                                                    |                                                                                                    |                                                                                                    |                                                                                                    |
|                                      |                                                        |                                                                                         | 27                                                                                                    | 571                                                                                                    |                                                                                                    |                                                                                                    |
| K HKG                                | JNB                                                    | 5,514                                                                                   | 12                                                                                                    | 808                                                                                                    |                                                                                                    |                                                                                                    |
| с нка                                | JNB                                                    | 5,432                                                                                   | 33                                                                                                    | 46                                                                                                    |                                                                                                    |                                                                                                    |
| N HKG                                | JNB                                                    | 1,512                                                                                   | 8                                                                                                    | 29                                                                                                    |                                                                                                    |                                                                                                    |
| о нка                                | JNB                                                    | 1,260                                                                                   | 20                                                                                                    | 51                                                                                                    |                                                                                                    |                                                                                                    |
| н нкд                                | JNB                                                    | 1,191                                                                                   | 6                                                                                                    | 19                                                                                                    |                                                                                                    |                                                                                                    |
| G HKG                                | JNB                                                    | 1,180                                                                                   | 11                                                                                                    | 41                                                                                                    |                                                                                                    |                                                                                                    |
| K HKG                                | JNB                                                    | 1,151                                                                                   | 2                                                                                                    | 23                                                                                                    |                                                                                                    |                                                                                                    |
| G HKG,JNB                            | CPT                                                    | 1,131                                                                                   | 2                                                                                                    | 40                                                                                                    |                                                                                                    |                                                                                                    |
| J HKG                                | JNB                                                    | 1,113                                                                                   | 8                                                                                                    | 45                                                                                                    |                                                                                                    |                                                                                                    |
|                                      |                                                        | n 1 to 10. P                                                                            | age 1 / 37                                                                                                    | D                                                                                                    |                                                                                                    |                                                                                                    |
|                                      | N HKG<br>D HKG<br>G HKG<br>K HKG<br>S HKG,JNB<br>J HKG | N HKG JNB<br>D HKG JNB<br>H HKG JNB<br>G HKG JNB<br>K HKG JNB<br>G HKG JNB<br>J HKG JNB | N         HKG         JNB         1,512           D         HKG         JNB         1,260           H         HKG         JNB         1,291           S         HKG         JNB         1,191           S         HKG         JNB         1,151           S         HKG         JNB         1,151           J         HKG,JNB         CPT         1,113           J         HKG         JNB         1,113 | N         HKG         JNB         1,512         8           D         HKG         JNB         1,260         20           H         HKG         JNB         1,191         6           S         HKG         JNB         1,191         6           S         HKG         JNB         1,180         11           K         HKG         JNB         1,151         2           S         HKG,JNB         CPT         1,131         2           J         HKG         JNB         1,113         8 | N         HKG         JNB         1,512         8         29           D         HKG         JNB         1,260         20         51           H         HKG         JNB         1,191         6         19           G         HKG         JNB         1,191         6         19           K         HKG         JNB         1,150         11         41           K         HKG         JNB         1,151         2         23           G         HKG,JNB         CPT         1,131         2         40           J         HKG         JNB         1,113         8         45 | N     HKG     JNB     1,512     8     29       D     HKG     JNB     1,260     20     51       H     HKG     JNB     1,191     6     19       G     HKG     JNB     1,180     11     41       K     HKG     JNB     1,151     2     23       G     HKG,JNB     CPT     1,131     2     40       J     HKG     JNB     1,113     8     45 |

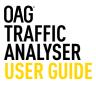

In this section we will take a look at some of the general functions that run across Traffic Analyser. These are very similar to those in Schedules Analyser. These include the ability to save reports; run scheduled reports at a certain time regularly; and to customise groups of information to make running reports with similar query types easier. There is also a detailed reference section where you can look up information on a range of areas.

These are all useful steps that should help you to make the most of your Analyser experience.

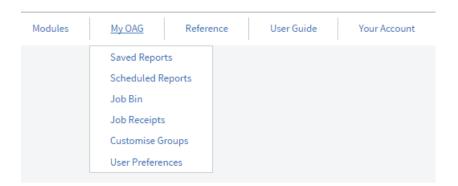

In the table below we identify what each field can be used for:

| My OAG Fields     | What can I use it for?                                             |
|-------------------|--------------------------------------------------------------------|
| Saved Reports     | Save reports to allow them to be run again                         |
| Scheduled Reports | Schedule reports to run regularly e.g. daily, weekly, etc.         |
| Job Bin           | Collecting reports once they have been processed                   |
| Job Receipts      | View job receipts                                                  |
| Customise Groups  | Set up a range of criteria to suit your needs                      |
| Airline           | Set up pre-set airport groups e.g. by ownership or other criteria  |
| Airport           | Set up pre-set city groups e.g. capital cities                     |
| City              | Set up pre-set country groups e.g. EU countries or ASEAN countries |
| Country           | Set up pre-set region groups e.g. Latin America, Africa, etc       |
| Region            | Set up pre-set aircraft type groups e.g. Long haul aircraft, etc   |
| Equipment         | Set up pre-set aircraft type groups e.g. Long haul aircraft, etc   |
| User Preferences  | Set up default preferences across a range of functions             |

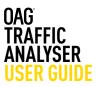

## 4.1 Saving & Scheduling Reports

Saving a report and naming it means you can return at any time and re-run the report based on your original query, or amend some of the details and revisit it. To save a report in any of the Traffic Analyser reports you simply click on **Save** which is located at the top of the report output screen, next to Schedule. This opens up a box, as shown in the screenshot below, and all you need to do is enter a name for the report and then click on **Save**.

| Back to report fields | Export       | Save Job Receipt | Schedule | Save             |                   |             | =     | Save Report                           | onde               |        |
|-----------------------|--------------|------------------|----------|------------------|-------------------|-------------|-------|---------------------------------------|--------------------|--------|
|                       | - LA<br>- AM |                  | Canada   | Click here to sa | ve a report to re | e-run later | nd Li | New Characters (M     Disting LAX-LIM | ax 20) ∧ Z 0-9 · _ | ]<br>] |
|                       | - AA         |                  | · 112    | 1 And            |                   | France      | 1     |                                       | Save               | Cance  |

Once you've saved a report, you can view it from the Saved Reports option in My OAG as displayed below. My OAG can be accessed at any time from the main toolbar at the top of the screen. In the example below we've called a report LAX-LIM and you can see it then appears in the list of Saved Reports.

|                                                  |                                           |                       |                            |            |                                          |                |                  |              |                     |                  |                                   |                                      |                                          |                       | User Guide |          | our A |
|--------------------------------------------------|-------------------------------------------|-----------------------|----------------------------|------------|------------------------------------------|----------------|------------------|--------------|---------------------|------------------|-----------------------------------|--------------------------------------|------------------------------------------|-----------------------|------------|----------|-------|
| <b>-</b> 0/                                      | AG_traffic                                |                       |                            |            |                                          |                |                  |              |                     |                  |                                   |                                      |                                          |                       |            |          |       |
|                                                  |                                           |                       |                            |            |                                          |                |                  |              |                     |                  |                                   |                                      |                                          |                       |            |          |       |
| ailable Re                                       | ports                                     |                       |                            |            |                                          |                |                  |              |                     |                  |                                   |                                      |                                          |                       |            |          |       |
| D & D Report<br>lew market size and              | d trends between specified origins a      | and destinations, fro | im airport to region level |            | Segment<br>View the con                  |                | raffic on a flig | ght segmen   | 2                   |                  |                                   | Mix Report<br>Analyse the full traff | ic composition for a location (          | or roube.             |            |          |       |
| Power Table R<br>ynamic table to crea            | Report<br>iate a fully customised report. |                       |                            |            | Top X Re<br>View top can<br>Travel and R | riers, departu | ire or arrival a | sirports etc | by a range of measu | res including Pt | essengers, Class of               | Connections<br>Similar to OLO Repo   | Report<br>ert but adds detail about when | re passengers connect |            |          |       |
| b Bin                                            |                                           |                       |                            |            |                                          |                |                  |              |                     |                  |                                   |                                      |                                          |                       |            |          |       |
| fus Viewed                                       | Job ID Parameters                         |                       | eport Name                 |            | Report Tj                                | ype            |                  |              |                     | Report Progre    | 55                                |                                      | Update Time                              |                       | Vew        | Download |       |
| 2 2145                                           | 2                                         | LHRISINAM             |                            | 0 and 0    |                                          |                | job (            | ompleted svi | uesofulty           |                  |                                   | 28 Jun 200                           | 7 11.13                                  |                       | Open       | 4        |       |
|                                                  |                                           |                       |                            |            |                                          |                |                  |              |                     |                  |                                   |                                      |                                          |                       |            | Open Job | b I   |
|                                                  |                                           |                       |                            |            |                                          |                |                  |              | Schedule            | d Repor          | ts                                |                                      |                                          |                       |            |          |       |
| ved Repor                                        | rts                                       |                       |                            |            |                                          |                |                  |              | Report Name         | Description      | Run Report                        | File Type                            | Recipients                               | Last Run              | View       | 10       |       |
| ved Repor                                        | Report Name                               | DataSet               | Report Type                | Parameters | View                                     | Run            | Share            | Delete       | report rearie       | perchose         |                                   |                                      |                                          |                       |            |          |       |
| Date Saved                                       |                                           | DataSet<br>Teo        | Report Type                | Parameters | Vew                                      | Rat.           | Share            | Oelete       | China00             | Les pass         | Monthly (first day of each month) |                                      | analysemupport@oag.com;                  | 30 Jun 2017           | Open       | Edit     |       |
| Date Saved                                       | Report Name                               |                       |                            |            |                                          |                |                  |              |                     | (esc) prov       | Monthly (first day of each month) |                                      |                                          | 80 Jun 2017           | Open       | _        |       |
| Date Saved<br>Date Saved<br>Ave 2007<br>Ave 2007 | Report Name                               | Tao                   | Segment                    | 8          |                                          | Rat            |                  | •            |                     | Contribution.    | Monthly (first day of each month) |                                      |                                          | 30 Jun 2017           | Open Sch   | _        | pe    |

To re-run the report you simply click on **run**, or **open** if you need to edit it. As well as saving reports you can schedule them to be run regularly and emailed to a single or multiple addresses on a daily, weekly, monthly or quarterly basis. Reports can be deleted here too. Clicking on the blue **Open Saved Reports** box takes you to the Saved Reports screen. You can also click through to Saved Reports from the My OAG link at the top of the screen.

# 4. My OAG

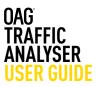

#### 4.2 Scheduling Reports

As well as saving reports you can schedule them to be run regularly and emailed to a single or multiple addresses on a daily, weekly, monthly or quarterly basis.

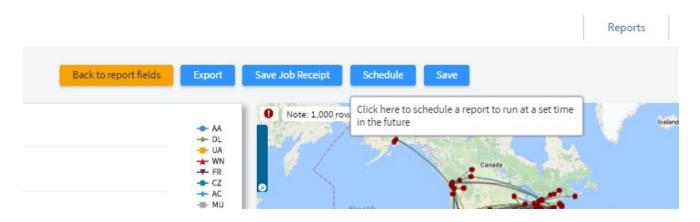

Clicking on schedule opens the following box:

You give the report a name, and can add a description useful if you are sending this onto other people, and then select the frequency you need. There are 2 different time options and the report will run at this frequency until you delete it.

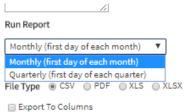

Mathematica Cas

You can then select rolling dates which is the default, or uncheck that, and the required output format. Finally, add the email addresses you want the report distributed to and click save.

The report then appears in your scheduled reports summary Open Scheduled Reports or by going via the My OAG section

|             | Unadjusted) Cabin First Cabin B                      | usiness Cabin Prer | nium Econo |
|-------------|------------------------------------------------------|--------------------|------------|
| Schedul     | e Report                                             | ×                  | 0          |
| Report Nam  | e                                                    |                    |            |
| New         | Characters (Max 20) A-Z 0-9                          |                    |            |
| Existing    | ChinaOD                                              | *                  |            |
| Report Desi | cription                                             |                    |            |
|             |                                                      |                    |            |
|             | 11                                                   |                    |            |
| Run Report  |                                                      |                    |            |
|             | irst day of each month) 🔻                            |                    |            |
|             | rst day of each month)<br>first day of each guarter) |                    |            |
|             | CSV OPDF OXLS OXLSX                                  |                    |            |
| Export T    | o Columns                                            |                    |            |
| Distibution | List                                                 |                    |            |
|             | somwhere.com                                         |                    |            |

on the home page and can also be accessed (in the same way as saved reports) either by clicking on the blue box with at the top of the screen.

| cheduled        | Reports     |                      |           |                       |          |      |      |        |
|-----------------|-------------|----------------------|-----------|-----------------------|----------|------|------|--------|
| Report Name     | Description | Run Report           | File Type | Recipients            | Last Run | View | Edit | Delete |
| ly first report |             | Dally (each morning) | C5V       | joeblogs@anytown.com; |          | Open | Edit | 0      |

You can click on open to view the parameters in the scheduled report, or on edit to change them.

# 4. My OAG

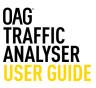

#### 4.3 Customising Data

A helpful feature in OAG Analyser is the ability to set up groups of data – you can do this for carriers, cities, countries, equipment, airports, regions and states. Any that you save in other OAG Analyser modules, such as Schedules Analyser, will also appear here. The process for setting up these different types of groups is exactly the same. We'll run through an example of how to set up a carrier group in the steps below:

| istomise Groups                                    |                                           |                                                  |                    |                 |             |
|----------------------------------------------------|-------------------------------------------|--------------------------------------------------|--------------------|-----------------|-------------|
| ect a group type:                                  | ort _ City _ Country _ Region _ Equipment |                                                  |                    |                 |             |
| Groups : Carrier                                   |                                           |                                                  |                    |                 |             |
| reate or Edit Group                                |                                           |                                                  |                    |                 |             |
| earch by Carrier                                   |                                           |                                                  |                    |                 |             |
| Ir enter multiple carriers in the following format | t                                         |                                                  |                    |                 |             |
| A.DL.UA.BA                                         |                                           |                                                  |                    |                 |             |
|                                                    |                                           |                                                  |                    |                 |             |
|                                                    |                                           |                                                  |                    |                 |             |
| A .                                                |                                           |                                                  |                    |                 |             |
| ve Group                                           |                                           |                                                  |                    |                 |             |
| New Name @ Existing My 1st G                       | roup Save Clear                           |                                                  |                    |                 |             |
|                                                    |                                           |                                                  |                    |                 |             |
| ved Groups                                         |                                           |                                                  |                    |                 |             |
| ved of outps                                       |                                           |                                                  |                    |                 |             |
| howing 1 - 2 Of 2 Results                          |                                           |                                                  | Number Of Rows     | Per Page 10 • Q | ter Results |
| Name©                                              | Carrier Selection O                       | Last Updated At O                                | Created At 😳       | Add             | Delete      |
| European LCCs                                      | 4U,D8,DY,EW,FR,HV,LS,10,U2                | Mar 28 2017, 12:13                               | Mar 28 2017, 12:13 | 0               | 0           |
| My 1st Group                                       | AA,DL,UA                                  | Mar 21 2017, 13:35                               | Mar 21 2017, 15:55 | 0               | 0           |
|                                                    | 2 result(s) fou                           | nd, displaying result(s) from 1 to 2. Page 1 / 1 |                    | 10              | 1           |

At the top, select the type of group you want

#### **Customise Groups**

Select a group type:

Airline ○ Airport ○ City ○ Country ○ Region ○ Equipment

Θ

Create or Edit Group

Search by Carrier

Then, in the Create or Edit Group box, start to enter the names of the carriers (or airports, cities, etc) that you want to add to the group. You can add them one by one, or copy in a list from elsewhere, provided it matches the format described in the box.

Then, type in a name for the group in the new box and click on Save. The group will then appear in your list of Saved Groups. The process to save a group is the same across all of the rest of the group types.

| Ore  | nter multiple carriers in the following form | at |
|------|----------------------------------------------|----|
| AA,D | DL,UA,BA                                     |    |
| or   |                                              |    |
| AA   |                                              |    |
| DL   |                                              |    |
| UA   |                                              |    |
| BA   |                                              |    |

| Save Group                 |                                  |                                                 |                    |                     |            |
|----------------------------|----------------------------------|-------------------------------------------------|--------------------|---------------------|------------|
| New US Majors              | © Existing European LCCs    Save | Clear                                           |                    |                     |            |
| Saved Groups               |                                  |                                                 |                    |                     |            |
| Showing 1 - 3 Of 3 Results |                                  |                                                 | Number Of Rows P   | er Page 10 • Q File | er Results |
| Name©                      | Carrier Selection O              | Last Updated At $\odot$                         | Created At O       | Add                 | Delete     |
| European LCCs              | 4U,De,DY,EW,FR,HV,LS,TO,U2       | Mar 28 2017, 12:13                              | Mar 28 2017, 12:13 | 0                   | 8          |
| My 1st Group               | AA,DL,UA                         | Mar 21 2017, 13:35                              | Mar 21 2017, 13:35 | 0                   | 0          |
| US Majors                  | AA,DL,UA                         | Mar 30 2017, 19:15                              | Mar 30 2017, 19:15 | 0                   | 0          |
|                            | 3 result(s) found                | d, displaying result(s) from 1 to 3. Page 1 / 1 |                    |                     |            |

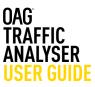

#### 4.4 User Preferences

The last function in My OAG is that you can set up several default preferences across a range of functions, depending on how you wish to view results. You can select defaults for Export File Types, Distance Measurement, Flight Type, Carrier Category, Period, Alliance, Cabin Type, Show Map, Show Graph and Google Map Regions

Whatever you select here will be pre-set into your reports, so it's worth bearing that in mind when preselecting preferences. You simply click on your preferred option and then click **Save**. Pre-set preferences can be overridden when running reports by changing the selection in the report

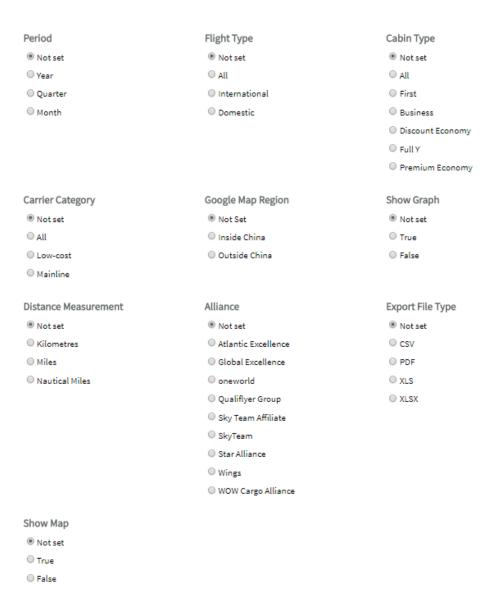

## **User Preferences**

Save

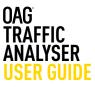

There is also a reference section where you can look up information on airport, airline and aircraft codes; review which carriers are included in each alliance group; check season dates; check which countries fit into each region grouping; check distances between two airports or two cities; and also review minimum connecting times (MCT) between two airports.

This reference section is common across other Analyser modules and can be found in the bar at the top right of the screen.

We'll take a quick look at some of the reference tables and how they work.

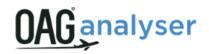

Airport Codes Airline Codes Aircraft Codes Alliances Seasons Country/Region MCT Distance Calculator

| Airport Codes Report                       |  |
|--------------------------------------------|--|
| Location Point                             |  |
| Airport      City      Country      Region |  |
| Include Bus/Rail Stations     Run          |  |

Copyright © 2017. OAG Aviation Worldwide Ltd. All right reserved.

| Reference Area      | What can I use it for?                                                                        |
|---------------------|-----------------------------------------------------------------------------------------------|
| Airport Codes       | Which airports are located in a city, country or region and what are their three letter codes |
| Airline Codes       | Which carriers operate in which countries and what are their codes                            |
| Aircraft Codes      | Understanding which aircraft codes belong to which manufacturer                               |
| Alliances           | Which carriers below to each alliance, alliance members by country                            |
| Seasons             | Dates for seasons by winter and summer                                                        |
| Country/Region      | Which countries are located in which region                                                   |
| МСТ                 | Understand the minimum connecting time for an airport and/or specific carrier                 |
| Distance Calculator | Understand the distance between two airports or cities.                                       |

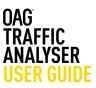

#### **5.1 Airport Codes**

By selecting a country in the location point, all the airports in that country are displayed, with airport codes, city name and latitude and longitude points. This table can then be exported to Excel. You can also search by airport, by city or by region.

| Airport  | oint<br>O City  Country O Region    |               |              |           |                 |             |            |            |           |         |
|----------|-------------------------------------|---------------|--------------|-----------|-----------------|-------------|------------|------------|-----------|---------|
| th Afric | ca (ZA) Include Bus                 | Rail Stations | Run          |           |                 |             |            |            |           |         |
| Numb     | er of rows per page 10 🔻            |               |              |           |                 |             | Expor      | t to Excel |           |         |
| IATA     | Airport Name                        | City Name     | Country Name | WAC State | WAC Sub Country | WAC Country | Longitude  | Letitude   | Eff From  | Eff To  |
| AAM      | Mala Mala                           | Mala Mala     | South Africa |           |                 | 662         | 031.32.41E | 24.49.055  | 01Aug2001 | 31Jan20 |
| AAM      | Mala Mala                           | Mala Mala     | South Africa |           |                 | 562         | 031.32.41E | 24.49.055  | 010d2002  | 31Dec20 |
| ALJ      | Alexander Bay                       | Alexander Bay | South Africa |           |                 | 662         | 016.32.00E | 28.34.005  | 01Jan1996 | 31Dec20 |
| BFN      | Bioemfontein                        | Bloemfontein  | South Africa |           |                 | 662         | 026.18.09E | 29.05.345  | 01Jan1996 | 31Dec20 |
| BIY      | Bisho                               | Bisho         | South Africa |           |                 | 662         | 027.17.00E | 32.54.005  | 01Jan1996 | 31Dec2  |
| CPT      | Cape Town                           | Cape Town     | South Africa |           |                 | 662         | 018.30.00E | 33.57.535  | 01Jan1996 | 16Dec2  |
| CPT      | Cape Town                           | Cape Town     | South Africa |           |                 | 662         | 018.38.06E | 33.57.535  | 17Dec2013 | 31Dec2  |
| DUR      | Durban Louis Botha Airport          | Durban        | South Africa |           |                 |             | 031.06.59E | 29.38.525  | 01Jan1996 | 05Jul19 |
| DUR      | Durban King Shaka International Apt | Durban        | South Africa |           |                 | 562         | 031.06.59E | 29.36.525  | 06Jul1996 | 31Dec20 |
| ELL      | Ellisras                            | Ellisras      | South Africa |           |                 | 662         | 027.41.00E | 23.44.005  | 17Feb2014 | 31Dec20 |

Copyright @ 2014. OAG Aviation Worldwide Ltd. All right reserved.

## 5.2 Airline Codes

By selecting a country and leaving the carrier box blank, all the carriers in that country are displayed, with the airline IATA (2 letter) code and airline name. This table can then be exported to Excel.

You can also type in a carrier if you want to know its 2 letter code, or vice versa – if you have the code and want to know the name.

| r   |         |                       | C Lov        | v Cost Only    |           |  |
|-----|---------|-----------------------|--------------|----------------|-----------|--|
| у   | \$      | outh Africa (ZA)      |              |                |           |  |
| lun |         |                       |              |                |           |  |
| mb  | er of n | ows per page 10 🔻     | ]            |                |           |  |
|     |         |                       | 1            | Export to Exce | el 🛛      |  |
| TA  | Prefix  | Airline Name          | Country Name | Eff From       | Eff To    |  |
| М   | 469     | African Star Airways  | South Africa | 010ct1999      | 31Dec2000 |  |
| М   | 409     | African Star Airways  | South Africa | 01Sep2001      | 31Jan2002 |  |
| ۹.  |         | Spurwing Air          | South Africa | 01Jan1998      | 03May1996 |  |
| 2   | 749     | South African Airlink | South Africa | 30Mar1996      | 02May1997 |  |
| z   | 749     | SA Airlink            | South Africa | 03May1997      | 05Jul2012 |  |
| z   | 749     | South African Airlink | South Africa | 06Jul2012      | 31Dec2020 |  |
| r   | 518     | Airlink               | South Africa | 01Jan1998      | 30May1997 |  |
| z   |         | Cemair                | South Africa | 17Feb2014      | 31Dec2020 |  |
| •   | 478     | Gryphon Airlines      | South Africa | 01Sep2011      | 31Dec2020 |  |
| V   | 739     | Pelican Air           | South Africa | 01Nov2002      | 31Mar2009 |  |

Copyright @ 2014. OAG Aviation Worldwide Ltd. All right reserved.

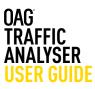

## **5.3 Aircraft Codes**

If you wanted to know all of an aircraft manufacturer's aircraft codes and types, you can key in the name e.g. Boeing or Airbus and all results will be displayed.

You can do the same by aircraft type e.g. 787 or 380.

| factu<br>Run | arer Boeing ()       | DOE)                                 |                                     |                |                   |
|--------------|----------------------|--------------------------------------|-------------------------------------|----------------|-------------------|
| -            | per of rows pe       | rpage 10 V                           |                                     | Export to E    | Excel             |
| ATA          | Manufacturer         | Acft Name                            | Cat Name                            | Eff From       | Eff To            |
| 103          | Boeing               | Boeing 707-320/3208/320C (Passenger) | Pure Jet - Narrow body              | 01Jan1996      | 31Dec2020         |
| 07           | Boeing               | Boeing 707 Passenger all Series      | Pure Jet - Narrow body              | 01Jan1996      | 31Oct2000         |
| 07           | Boeing               | Boeing 707 Passenger all Series      | Pure Jet - Narrow body              | 010:2001       | 310ct2001         |
| 07           | Boeing               | Boeing 707 /720 Passenger            | Pure Jet - Narrow body              | 01Jun2003      | 31Dec2020         |
| OF.          | Boeing               | Boeing 707 (Freighter)               | Pure Jet - Narrow body              | 01Jan1996      | 31Jan2003         |
| 0F           | Boeing               | Boeing 707-320B /320C (Freighter)    | Pure Jet - Narrow body              | 01Feb2003      | 31Dec2020         |
| 1004         | Boeing               | Boeing 707 (Mixed Config)            | Pure Jet - Narrow body              | 01Jan1996      | 30Nov1998         |
| 100.0        | Boeing               | Boeing 707 (Mixed Config)            | Pure Jet - Narrow body              | 01Aug1999      | 31Dec2020         |
| 17           | Boeing               | Boeing 717                           | Pure Jet - Narrow body              | 010ct1999      | 31Jan2003         |
| 17           | Boeing               | Boeing 717-200                       | Pure Jet - Narrow body              | 01Feb2003      | 31Dec2020         |
|              | craft Code           |                                      | e 1 / 19.<br>8 2014: CAS Aviation V | Vorldwide Ltd. | All right reserve |
| anuf         | lacturer             | s A380-800 Passenger (380)           |                                     |                |                   |
|              | Run<br>umber of rows | per page 10 V                        |                                     | Export to Exc  | <u>el</u>         |
|              | ATA Manufactu        |                                      | Wide body 010ct2007                 | E# To          |                   |

## 5.4 Alliance Codes

This reference report allows you to search by alliance – which returns all the carriers in each alliance; or by carrier, or by country. Like previous reports this data can be exported to Excel for future reference

| ice<br>er<br>itry<br>Run<br>lumber o | A O O O S S V | neworld<br>tantic Excellence<br>lobal Excellence<br>neworld<br>ualifiyer Group<br>kyTeam<br>tar Allance<br>/ogs<br>/OW Cargo Allance |            |               |           |                       | Expor  | t to Excel | L            |           |          |
|--------------------------------------|---------------|----------------------------------------------------------------------------------------------------|------------|---------------|-----------|-----------------------|--------|------------|--------------|-----------|----------|
| Alliance                             | IATA          | Airline Name                                                                                                    |            | Active        | Affiliate | Host Country          | E      | ff From    | Eff To       |           |          |
| oneworld                             | AA            | American Airlin                                                                                                    | <b>e</b> 5 | Yes           | No        | USA                   | 0      | 1Feb1999   | 31Dec202     | p         |          |
| oneworld                             | AB            | Air Berlin                                                                                                    |            | Yes           | No        | Germany               | 2      | 6Mar2012   | 31Dec202     | D         |          |
| oneworld                             | AY            | Finnair                                                                                                    |            | Yes           | No        | Finland               | 0      | 1Sep1995   | 31Dec202     | D .       |          |
| oneworld                             | BA            | British Airways                                                                                                    |            | Yes           | No        | United Kingdom        | 0      | 1Feb1999   | 31Dec202     | D         |          |
| oneworld                             | CP            | Canadian Airlin                                                                                                    | 45         | No            | No        | Canada                | 0      | 1Feb1999   | 01Jun2000    | 2         |          |
| oneworld                             | CX            | Cathay Pacific                                                                                                    | Allia      | ince (        | Codes     | Report                |        |            |              |           |          |
| oneworld                             | CX            | Cathay Pacific                                                                                                    |            |               | _         |                       |        |            |              |           |          |
| oneworld                             | EI            | Aer Lingus                                                                                                    | Alliance   |               |           | •                     | _      |            |              |           |          |
| oneworld                             | IB            | Iberia                                                                                                    | Carrier    |               | South     | African Airways (SA)  |        |            |              |           |          |
| oneworld                             | IT            | Kingfisher Airl                                                                                                    | Country    | 1             |           |                       |        |            |              |           |          |
| 42 allia                             | _             | 1 2 3 4<br>und, displaying                                                                                                    | -          | un<br>mber of | rows per  | page 10 V             |        |            |              | Export to | Excel    |
|                                      |               |                                                                                                    | All        | iance         | IATA      | Airline Name          | Active | Affiliate  | Host Country | Eff From  | Eff To   |
|                                      |               |                                                                                                    | St         | ar Alliano    | e SA      | South African Airways | Yes    | No         | South Africa | 10Apr2006 | 31Dec202 |

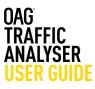

#### 5.5 Seasons

This reference report allows you to establish the start and end dates of summer and winter seasons going back to 1996.

You simply select the season you want and the years and the dates are displayed.

| ison Sum  | mer 🔻                 |                 |
|-----------|-----------------------|-----------------|
| m Year 2  | 013 🔻                 |                 |
| Year 2014 | •                     |                 |
|           |                       |                 |
|           |                       |                 |
| Run       |                       |                 |
|           | of rows per page 10 🔻 | Export to Excel |
|           | of rows per page 10 V | Export to Excel |
|           | frows per page 10 ¥   | Export to Excel |
| Number of |                       | Export to Excel |

#### 5.6 Country/Region Codes

This reference report allows you to establish what countries are included in a region – either by searching for a region or by a specific country.

| ion Point<br>omicile Coun | try 🖲 Domicile | Region           |           |          |             |          |                 |           |             |
|---------------------------|----------------|------------------|-----------|----------|-------------|----------|-----------------|-----------|-------------|
| : Southern A              | frica (AF2)    | Run              |           |          |             |          |                 |           |             |
| umber of ro               | ws per page    | 10 🔻             |           |          |             |          |                 |           | Export to E |
| ountry Code               | Country Name   | DOT Country Code | Long(dec) | Lat(dec) | Region Code | Region   | Name            | Eff From  | Eff To      |
| 0                         | Angola         | 502              | 18.0      | -12.0    | AF2         | Africa : | Southern Africa | 01Jan1996 | 31Dec2020   |
| IW                        | Botswana       | 510              | 25.0      | -22.0    | AF2         | Africa : | Southern Africa | 01Jan1996 | 31Dec2020   |
| s                         | Lesotho        | 536              | 28.0      | -30.0    | AF2         | Africa : | Southern Africa | 01Jan1996 | 31Dec2020   |
| IW                        | Malawi         | 542              | 34.0      | -13.0    | AF2         | Africa : | Southern Africa | 01Jan1996 | 31Dec2020   |
| 1Z                        | Mozambique     | 550              | 35.0      | -18.0    | AF2         | Africa : | Southern Africa | 01Jan1996 | 31Dec2020   |
| IA                        | Namibia        | 575              | 17.0      | -22.0    | AF2         | Africa : | Southern Africa | 01Jan1996 | 31Dec2020   |
| z                         | Swaziland      | 582              | 32.0      | -27.0    | AF2         | Africa : | Southern Africa | 01Jan1996 | 31Dec2020   |
| A                         | South Africa   | 562              | 24.0      | -28.0    | AF2         | Africa : | Southern Africa | 01Jan1996 | 31Dec2020   |
|                           |                |                  |           |          |             |          |                 |           |             |

#### 

10 ctry/region found, displaying 10 ctry/region(s), from 1 to 10. Page 1 / 1.

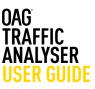

## 5.7 MCT – Minimum Connection Times

In this reference table you can query the minimum connecting time by airport and/or by carrier. Results are displayed by sector type and for active connections at the query airport. The OAG data includes MCT exceptions at airports for specific airlines.

3 result(s) found, displaying 3 result(s), from 1 to 3. Page 1 / 1

|                      |             |                          |                        |                                                      | Exceptio<br>Number o       |                      | page 10 🔻                | ]                  |
|----------------------|-------------|--------------------------|------------------------|------------------------------------------------------|----------------------------|----------------------|--------------------------|--------------------|
|                      |             | p Repo                   | ort<br>tional (2NE     |                                                      | Arrival<br>Airport<br>Code | MCT<br>Time<br>(min) | MCT<br>Status            | Deg<br>Airg<br>Cox |
|                      |             | can Airway               |                        |                                                      | JNB                        | 90                   | DOMEST<br>TO<br>INTERNA  |                    |
| Minimu<br>World-w    | m conne     | ct times a<br>stry Defau | 1846                   |                                                      | JNB                        | 90                   | INTERNA<br>TO<br>DOMEST  |                    |
| Type<br>Inter-Air    | pert        | DOM-DO                   | M 20                   |                                                      | JNB                        | 45                   | INTERNA<br>TO<br>INTERNA |                    |
|                      |             | NT-DOM                   | 60                     |                                                      | JNB                        | 46                   | INTERNA<br>TO<br>INTERNA |                    |
| intra-Air)           | port        | DOM-DO<br>DOM-NO         | 240                    | -                                                    | JNB                        | 90                   | INTERNA<br>TO<br>INTERNA |                    |
| Defaults             |             | NT-NT                    | 240                    | _                                                    | JNB                        | 90                   | INTERNA<br>TO<br>INTERNA |                    |
| MCT<br>Time<br>(min) | Airport     |                          | Terminal to Terminal   | MCT Status<br>DOMESTIC TO DOMESTIC                   | JNB                        | 90                   | INTERNA<br>TO<br>INTERNA |                    |
| 90<br>90             | JNB<br>JNB  |                          |                        | DOMESTIC TO INTERNATION<br>INTERNATIONAL TO DOMESTIC | JNB                        | 90                   | INTERNA<br>TO<br>INTERNA |                    |
| _                    | s) found, d |                          | result(s), from 1 to 3 | Page 1 / 1                                           | JNB                        | 75                   | INTERNA<br>TO<br>INTERNA |                    |
|                      |             |                          |                        |                                                      |                            |                      | INTERNA                  |                    |

| Arrival<br>Airport<br>Code | MGT<br>Time<br>(min) | MCT<br>Status            | Departure<br>Airport<br>Code | Arrival<br>Airline Code           | Incoming<br>Flight<br>Number(s | Departure<br>Airline Code        | Outgoing<br>Flight<br>Number(s |
|----------------------------|----------------------|--------------------------|------------------------------|-----------------------------------|--------------------------------|----------------------------------|--------------------------------|
| BNE                        | 90                   | DOMEST<br>TO<br>INTERNA  |                              | SA -South<br>African<br>Airways   |                                | SV -Saudi<br>Arabian<br>Airlines |                                |
| JNB                        | 90                   | INTERNA<br>TO<br>DOMEST  |                              | SV -Saudi<br>Arabian<br>Airlines  |                                | SA -South<br>African<br>Airways  |                                |
| BNE                        | 45                   | INTERNA<br>TO<br>INTERNA |                              | SA -South<br>African<br>Airways   | 0145-                          | SA -South<br>African<br>Airways  | 0207-                          |
| JNB                        | 45                   | INTERNA<br>TO<br>INTERNA |                              | SA -South<br>African<br>Airways   | 0145-                          | UA -United<br>Airlines           | 7917-                          |
| BNE                        | 90                   | INTERNA<br>TO<br>INTERNA |                              | SA -South<br>African<br>Airways   | 7150-<br>7165                  | SA -South<br>African<br>Airways  |                                |
| JNB                        | 90                   | INTERNA<br>TO<br>INTERNA |                              | SA -South<br>African<br>Airways   | 8103-                          | SA -South<br>African<br>Airways  |                                |
| JNB                        | 90                   | INTERNA<br>TO<br>INTERNA |                              | SA -South<br>African<br>Airways   | 8159-                          | SA -South<br>African<br>Airways  |                                |
| INB                        | 90                   | INTERNA<br>TO<br>INTERNA |                              | SA -South<br>African<br>Airways   | 8105-                          | SA -South<br>African<br>Airways  |                                |
| BNL                        | 75                   | INTERNA<br>TO<br>INTERNA |                              | AF -Air<br>France                 |                                | SA -South<br>African<br>Airways  |                                |
| JNB                        | 90                   | INTERNA<br>TO<br>INTERNA |                              | VS -Virgin<br>Atlantic<br>Airways |                                | SA -South<br>African<br>Airways  |                                |

## 5.8 Distance Calculator

This reference report allows you to query the distance in miles, kilometres or nautical miles, between two airports or cities.

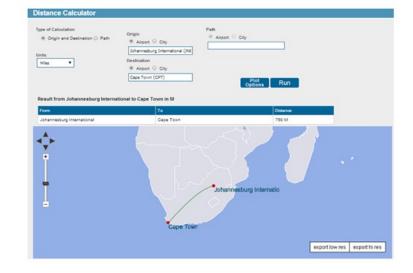

# OAG

#### Usage and attribution

This information can be reproduced either in whole or in part, online or in print, for non-commercial purposes only but must include attribution to OAG and a link to www.oag.com.

#### Disclai<u>me</u>r

The intended recipient ("The Customer") acknowledges that all data provided by or available through OAG is owned either by OAG Aviation Worldwide Ltd or by a third party provider ("The Owners") and that the customer shall not acquire any ownership or interest in such data.

OAG data is solely for the benefit and purposes of the intended recipient and may not be disclosed to, used by or copied by anyone other than the intended recipient. OAG Aviation Worldwide Ltd has used reasonable efforts in collecting and preparing data in the report but cannot and does not warrant that the information contained in this report is complete or accurate. OAG Aviation Worldwide Ltd hereby disclaims liability to any person for any loss or damage caused by errors or omissions in this report.

© 2023 OAG Aviation Worldwide Limited. All rights reserved